# 第一章自动控制原理实验

# **1.1** 线性系统的时域分析

## **1.1.1** 典型环节的模拟研究

## **1.1.1.1** 比例环节

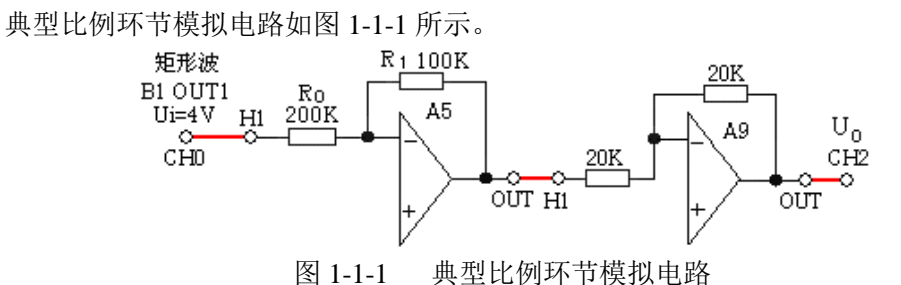

传递函数: 0 1 (S)  $K(S) = \frac{U_o(S)}{U_s(S)} = K$  *K R R*  $G(S) = \frac{U}{I}$ *i*  $=\frac{O_{\theta}(S)}{S_{\theta}(S)}=K$   $K=$ ; 单位阶跃响应: *U(t ) K*

## 实验内容及步骤

(1)构造模拟电路:按图 1-1-1 安置短路套及插孔连线,表如下。

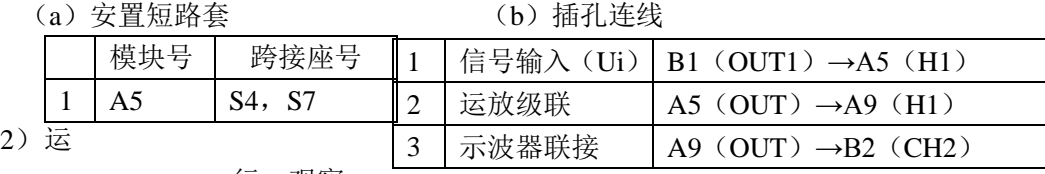

 $\zeta$ 

#### 行、观察、 记录:

选择线性系统时域分析 / 典型环节 / 比例环节, 确认信号参数默认值后, 点击《下载》、 《开始》键后,实验运行。

#### **1.1.1.2** 惯性环节

典型惯性环节模拟电路如图 1-1-2 所示。

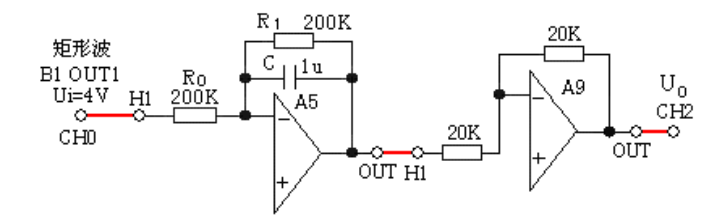

图 1-1-2 典型惯性环节模拟电路

传递函数:  $T = R_1 C$ *R*  $K = \frac{R_1}{R_1}$   $T = R_1$ *TS K U*  $G(S) = \frac{U}{I}$ *i O* 0  $=\frac{U_0(S)}{V_0(S)} = \frac{K}{1 - S}$   $K = \frac{R_1}{R_1}$   $T = R_1 C$  单位阶跃响应:  $U_0(t) = K(1 - e^{-\frac{t}{T}})$  $(S)$  1 (S) =  $\frac{U_o(S)}{U_s(S)} = \frac{K}{1+TS}$   $K = \frac{R_1}{R_0}$   $T =$ 

## 实验内容及步骤

(1)构造模拟电路:按图 1-1-2 安置短路套及插孔连线,表如下。

(b)插孔连线

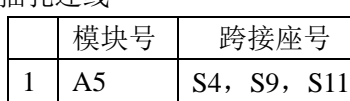

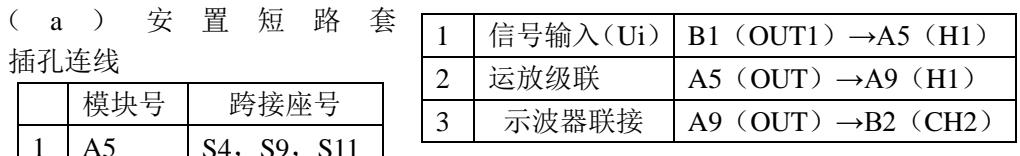

(2)运行、观察、记录:

选择线性系统时域分析/典型环节/惯性环节,确认信号参数默认值后,点击《下载》、 《开始》键后,实验运行。

实验停止后,移动虚拟示波器横游标到输出稳态值×0.632 处,得到与输出曲线的交点, 再移动虚拟示波器两根纵游标,从阶跃开始到输出曲线的交点,量得惯性环节模拟电路时间 常数 T。

#### **1.1.1.3** 积分环节

典型积分环节模拟电路如图 1-1-3 所示。

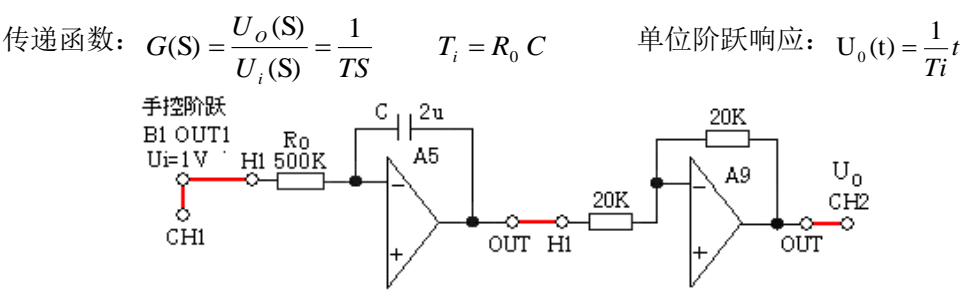

图 1-1-3 典型积分环节模拟电路

## 实验内容及步骤

构造模拟电路:按图 1-1-3 安置短路套及插孔连线,表如下。

(a) 安置短路套 (b) 插孔连线

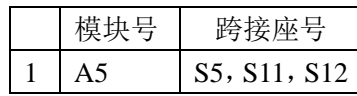

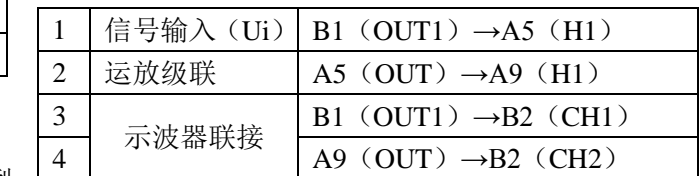

(1)运行、观察、记录:

选择线性系统时域分析 / 典型 L

环节 / 积分环节, 本实验用手控阶跃信号代替矩形波作为信号输入, 实验前应把'手控阶跃 开关'拨下,确认手控阶跃信号幅度默认值后,点击《下载》、《开始》键后,实验运行,把 "手控阶跃开关"多次拨上、拨下,观察相应实验现象。积分环节输入如为 0 时,输出为平 线,输入如不为 0 时,输出为斜线,斜率等于积分环节时间常数 Ti。

积分环节模拟电路时间常数 Ti 的测量:

移动虚拟示波器两根横游标到 ΔV=1V(与输入相等)处,得到与输出曲线的两个交点, 再移动虚拟示波器两根纵游标到该两个交点,量得积分环节模拟电路时间常数 Ti 为 1 秒。

#### **1.1.1.4** 比例积分环节

典型比例积分环节模拟电路如图 1-1-4 所示.。

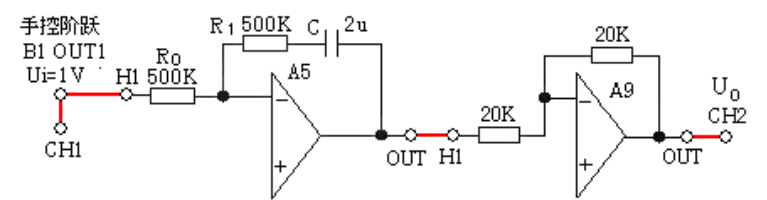

图 1-1-4 典型比例积分环节模拟电路

\n
$$
\text{è: } \vec{B} \text{ } \vec{B} \text{ } \vec{C} \text{ } \vec{C} \text{ } \vec{D} = \frac{U_o(S)}{U_i(S)} = K(1 + \frac{1}{TiS})
$$
\n $K = \frac{R_1}{R_0}$ \n $T_i = R_1 C$ \n $\text{ } \vec{B} \text{ } \vec{C} \text{ } \vec{D} \text{ } \vec{E} \text{ } \vec{D} \text{ } \vec{E} \text{ } \vec{D} \text{ } \vec{E}$ \n

 $U_o(t) = K(1 + \frac{1}{T}t)$ 

## 实验内容及步骤

(1)构造模拟电路:按图 1-1-4 安置短路套及插孔连线,表如下。

#### (a)安置短路套 (b)插孔连线

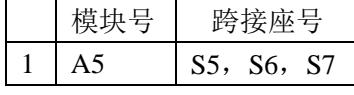

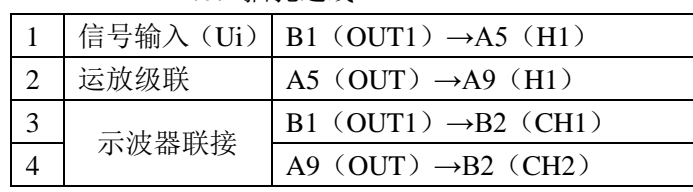

(2)运行、观察、记录:

选择线性系统时域分析/典型环节/比例积分环节,本实验用手控阶跃信号代替矩形 波作为信号输入,实验前应把'手控阶跃开关'拨下,确认手控阶跃信号幅度默认值后,点击 《下载》;点击《开始》键后,实验运行,把'手控阶跃开关'多次拨上、拨下,观察相应实 验现象。积分环节输入如为 0 时,输出为平线,输入如不为 0 时,输出为斜线,斜率等于积 分环节时间常数 Ti。

积分环节模拟电路时间常数 Ti 的测量:

移动虚拟示波器两根横游标到 ΔV=1V(与输入相等)处,得到与输出曲线的两个交点, 再移动虚拟示波器两根纵游标到该两个交点,量得积分环节模拟电路时间常数 Ti 为 1 秒。

在实验过程中"手控阶跃开关"拨下时,输出值将会下跳一个比例系数 K×输入值。

## **1.1.1.5** 比例微分环节

为了便于观察比例微分的阶跃响应曲线,本实验增加了一个小惯性环节,其模拟电路如图 1-1-5 所示。

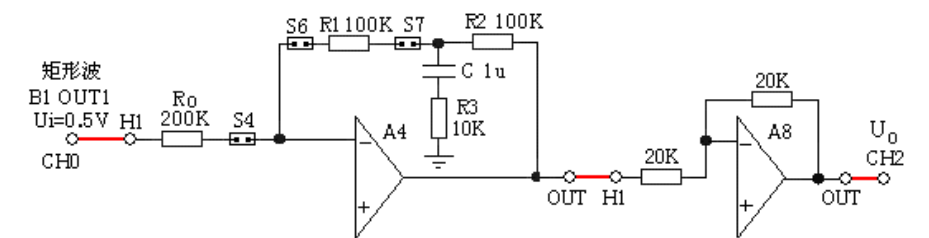

图 1-1-5 典型比例微分环节模拟电路

比例微分环节+惯性环节的传递函数:  $G(S) = \frac{U_o(S)}{U_o(S)} = K(\frac{I + TS}{I + \tau S})$ *i*  $\frac{\partial^{(3)}}{\partial^{(5)}} = K(\frac{I+I}{I+\pi})$  $=\frac{U_o(S)}{U} = K(\frac{I+1}{I})$ 微分时间常数:  $\frac{R_1R_2}{R_1+R_2}$  +  $R_3$ )C  $T_{\rm D} = \left(\frac{R_{\rm I}R_{\rm 2}}{R_{\rm I}+R_{\rm 2}}+R_{\rm 3}\right)$  $\sum_{\rm D} = \left(\frac{R_1 R_2}{R_1 + R_2} + \right)$ 惯性时间常数:  $\tau = R_{3}C$ 0  $\frac{1 + R_2}{R_0}$  $K = \frac{R_1 + R_2}{R}$ 3  $D = \frac{(\mathbf{R}_1 / \mathbf{R}_2) + \mathbf{R}_3}{D}$  $K_{\rm p} = \frac{(R_{1} / R_{2})}{R_{3}}$  $=\frac{(R_1 N R_2) + R_3}{R}$   $T_D$  $T_D = K_D \times I = 0.06S$   $\qquad \qquad \dot{\mathbb{H}}$  位 阶 跃 响 应 :

 $U_0(t) = KT\delta(t) + K$ 

#### 实验内容及步骤

(1) 构造模拟电路:按图 1-1-5 安置短路套及插孔连线,表如下。

(a)安置短路套 (b)插孔连线

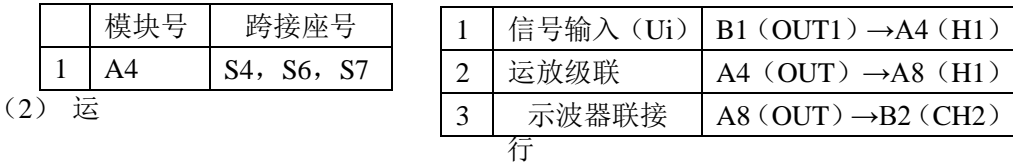

#### 、观察、记录:

选择线性系统时域分析/典型环节/比例微分环节,确认信号参数默认值后,点击《下 载》、《开始》键后,实验运行。

实验停止后:

① 用示波器量得输出端(Uo)的最高端电压为 1.1V, 减去稳态输出电压 (0.5V), 然 后乘以 0.632, 得到 ΔV=1.64V。

② 移动虚拟示波器两根横游标,从最高端开始到 ΔV=1.64V 处为止,得到与微分的指 数曲线的交点,再移动虚拟示波器两根纵游标,从阶跃开始到曲线的交点,量得 τ=Δt=0.01S。

③ 已知 KD=6, 则图 1-1-5 的比例微分环节模拟电路微分时间常数: T<sub>D</sub> = K<sub>D</sub> ×r = 0.06S

注:由于本实验机尽管 A / D 转换速度很高,但受到串口通讯速度的限制,不能完全地 显示比例微分环节的输出,因此,建议用 Tek 示波器观察。

## **1.1.1.6 PID**(比例积分微分)环节

PID(比例积分微分)环节模拟电路如图 1-1-6 所示。

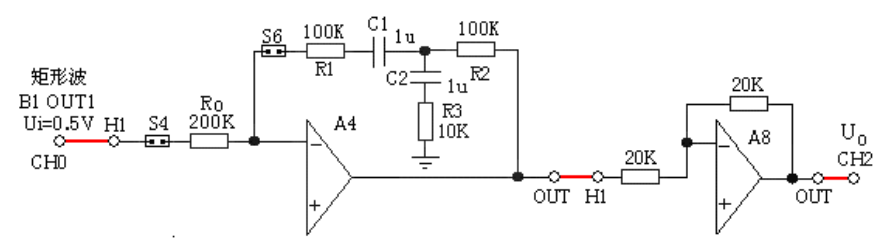

图 1-1-6 PID(比例积分微分)环节模拟电路

典型比例积分环节的传递函数:  $G(S) = \frac{U_O(S)}{S_{S(SS)}} = K_p + \frac{K_p}{S_{S(SS)}} + K_p T_d S$ 

$$
T_d = \left(\frac{R_1 R_2}{R_1 + R_2} + R_3\right) C_2 \qquad , \quad T_i = (R_1 + R_2) C_1 \qquad , \qquad K_P = \frac{R_1 + R_2}{R_0}
$$
  

$$
K_D = \frac{(R_1 / / R_2) + R_3}{R_3}
$$

惯 性 时 间 常 数 :  $\tau = R_3 C_2$   $\mathrm{T_d = K_D \times T}$   $\phantom{1}$  单 位 阶 跃 响 应 :

$$
U_o(t) = K_p T_D \delta(t) + K_p + \frac{K_p}{T}t
$$

#### 实验内容及步骤

(1) 构造模拟电路:按图 1-1-6 安置短路套及插孔连线,表如下。

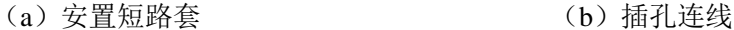

 $K_p + \frac{K}{\Box}$ 

 $G(S) = \frac{U_o(S)}{U_o(S)} = K_p + \frac{K_p}{TS} + K_p T_d$ 

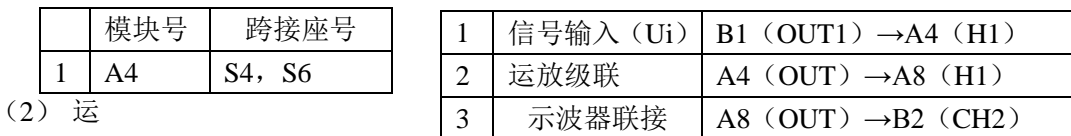

行、观察、记录:

选择线性系统时域分析/典型环节/比例积分微分环节,确认信号参数默认值后,点击 《下载》、《开始》键后,实验运行。

实验停止后:

- ① 点击《开始》键后,实验运行。实验停止后,移动虚拟示波器两根横游标使之 ΔV=Kp× 输入电压,得到与积分的曲线的两个交点。
- ② 再分别移动示波器两根纵游标到积分的曲线的两个交点,量得积分环节模拟电路时间 常数 Ti, 见图 1-1-12。
- ③ 将 A4 单元的 S7 短路套套上,点击开始,用示波器观测系统的 A8 输出端(Uo), 实 验现象。把最高端电压(1.6V)减去稳态输出电压(0.3V=Kp\*Ui),然后乘以 0.632, 得到 ΔV=0.82V。
- ④ 移动虚拟示波器两根横游标,从最高端开始到 ΔV=0.82V 处为止,得到与微分的指数 曲线的交点,再移动虚拟示波器两根纵游标,从阶跃开始到曲线的交点,量得  $\tau$ = $\Lambda$ t=0.01S

⑤ 已知 KD=6,则图 1-1-6 的比例微分环节模拟电路微分时间常数:  $T_{\rm d} = K_{\rm D} \rtimes T = 0.06 \text{S}$ 。 注: 由于本实验机尽管 A / D 转换速度很高, 但受到串口通讯速度的限制, 不能完全地 显示比例微分环节的输出,因此,建议用 Tek 示波器观察。

## **1.1.2** 二阶系统瞬态响应和稳定性

二阶闭环系统模拟电路如图 1-1-7 所示,它由积分环节(A2 单元)和惯性环节(A3 单 元)的构成,其积分时间常数 Ti=R1\*C1=1 秒, 惯性时间常数 T=R2\*C2=0.1 秒。

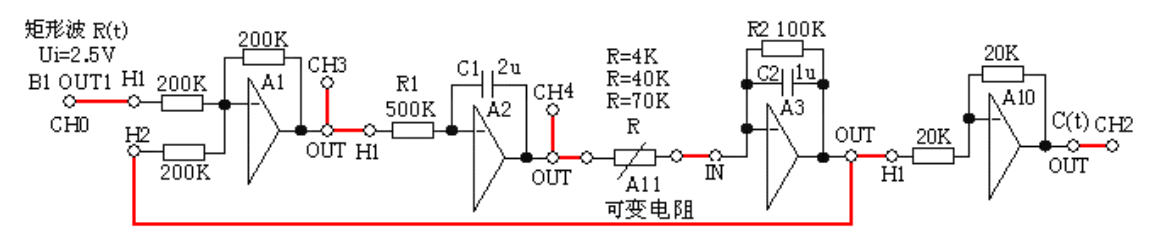

图 1-1-7 Ⅰ型二阶闭环系统模拟电路

该电路的开环传递函数为:

*R k R*  $K = \frac{R_2}{R_1} = \frac{100}{R_2}$  $TiS(TS + 1)$  *S*(0.1*S*) *K*  $G(S) = \frac{K}{\pi r^2}$  $(TS+1)$   $S(0.1S+1)$  $G(S) =$  $=$  $^{+}$  $=\frac{R}{\sqrt{2\pi}}=\frac{R}{\sqrt{2\pi}}$  其中 该电路的闭环传递函数为: 10*K*  $\phi(s)$  $\omega_n^2$  $=$  $=$ 

$$
\sigma(s) = \frac{1}{S^2 + 2\xi\omega_n S + \omega_n^2} = \frac{1}{S^2 + 10S + 10K}
$$

#### 实验内容及步骤

观察图 1-1-7 的阻尼比 ξ 对该系统的过渡过程的影响。改变 A3 单中输入电阻 R 来调整 系统的开环增益 K, 从而改变系统的结构参数。

(1)构造模拟电路:按图 1-1-7 安置短路套及插孔连线,表如下。

(a)安置短路套 (b)插孔连线

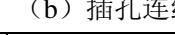

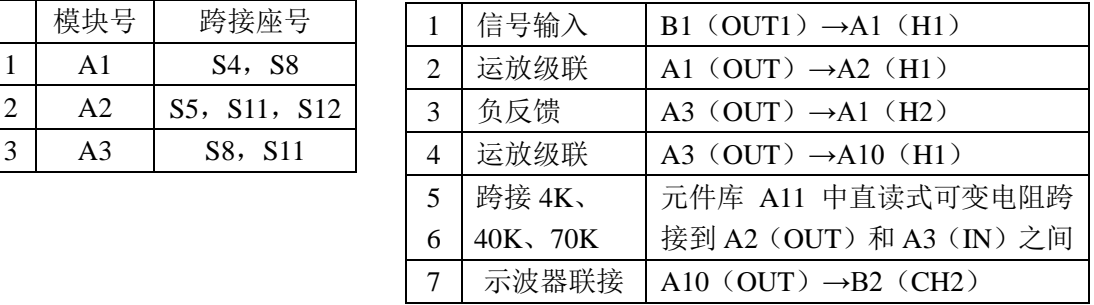

CH4 由用户自行决定接否.

(2)运行、观察、记录:

分别将(A11)中的直读式可变电阻分别调整为 4K、40K、70K, 选择线性系统时域分 析/二阶系统瞬态响应和稳定性实验,确认信号参数默认值后,点击《下载》、《开始》键后, 实验运行。

实验停止后,用示波器观察在三种增益 K 下, A10 输出端 C(t)的系统阶跃响应。

## **1.1.3** 三阶系统的瞬态响应和稳定性

Ⅰ型三阶闭环系统模拟电路如图 1-1-8 所示。它由积分环节(A2 单元)、惯性环节(A3 单元和 A6 单元)构成。其积分时间常数 Ti=R1\*C1=1 秒, (A3)的惯性时间常数 T1=R3\*C2=0.1 秒, K1=R3/R2=1,(A6)的惯性时间常数 T2=R4\*C3=0.5 秒,K=R4/R=500K/R

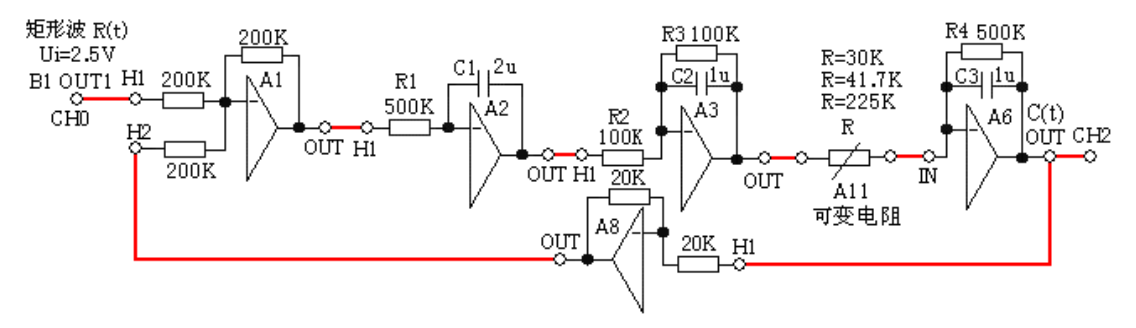

图 1-1-8 I 型三阶闭环系统模拟电路图

该电路的开环传递函数为:

$$
G(S) = \frac{K}{S(0.1S + 1)(0.5S + 1)} = \frac{K}{0.05S^3 + 0.6S^2 + S}
$$

该电路的闭环传递函数为:

$$
\phi(S) = \frac{K}{S(0.1S + 1)(0.5S + 1) + K} = \frac{K}{0.05S^3 + 0.6S^2 + S + K}
$$

#### 实验内容及步骤

将图 1-1-8 的(A11)中的直读式可变电阻分别调整到 30KΩ(K=16.7)、41.7KΩ(K=12)、 225.2KΩ (K=2.22), 跨接到 A6 单元 (H1) 和 (IN) 之间, 改变系统开环增益进行实验。 (1)构造模拟电路:按图 1-1-8 安置短路套及插孔连线,表如下。

(a)安置短路套 (b)插孔连线

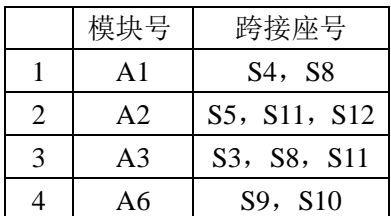

(2)运行、观察、记录:

选择线性系统时域分析/三阶系统瞬态响应和

稳定性实验,确认信号参数默认 值后,点击《下载》、《开始》键 后,实验运行。

实验停止后,用示波器观察 A6 单元信号输出端 C(t)的系 统阶跃响应。

**1.2** 线性系统的频域分

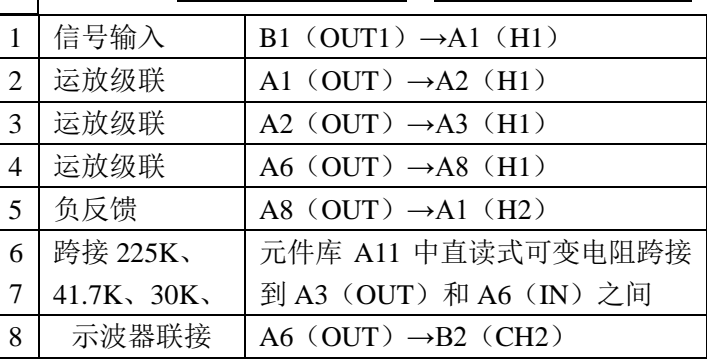

## 析

## **1.2.1** 一阶惯性环节的频率特性曲线

惯性环节的频率特性测试电路见图 1-2-1,改变被测系统的各项电路参数,画出其系统 模拟电路图,及频率特性曲线,並计算和测量其转折频率,填入实验报告。

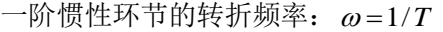

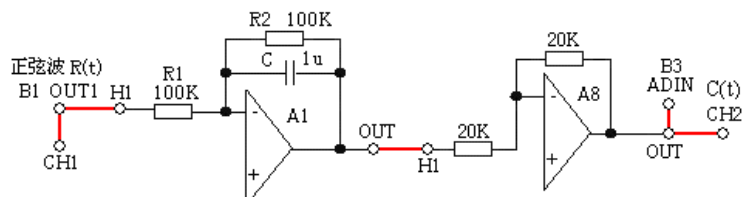

图 1-2-1 惯性环节的频率特性测试电路

图 1-2-1 电路的增益 K=1,惯性时间常数 T=0.1,转折频率: ω=1/*T* = 0.1rad/s 实验内容及步骤

(1)构造模拟电路:按图 1-2-1 安置短路套及插孔连线,表如下。

(a)安置短路套 (b)插孔连线

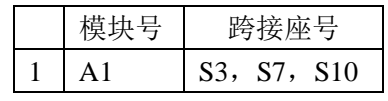

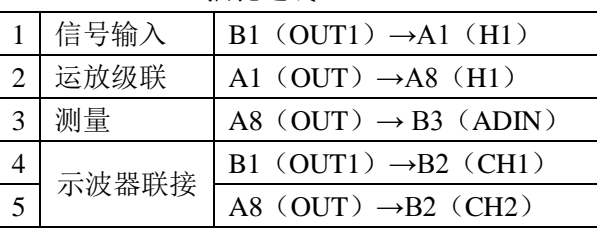

(2)运行、观察、记录:

① 选择系统的频域分析/一阶惯性环节频率特性曲线,将弹出频率特性扫描点设置表, 用户可在"频率特性扫描点"设置表中根据需要填入各个扫描点角频率,设置完后,点击《确 认》后,将弹出'频率特性曲线'实验界面,点击《开始》,即可按表中规定的角频率值,按 序自动产生多种频率信号,画出频率特性曲线。

② 测试结束后(约五分钟),将显示被测系统的对数幅频、相频特性曲线(伯德图) 和幅相曲线(奈奎斯特图),界面"显示选择"选择了"伯德图"。

③ 在频率特性曲线界面上移动各标尺测量出一阶惯性环节的转折频率。

#### **1.2.2** 二阶闭环系统的频率特性曲线

频率特性测试电路如图 1-2-2 所示,其中惯性环节(A3 单元)的 R 用元件库 A11 中可变 电阻取代。

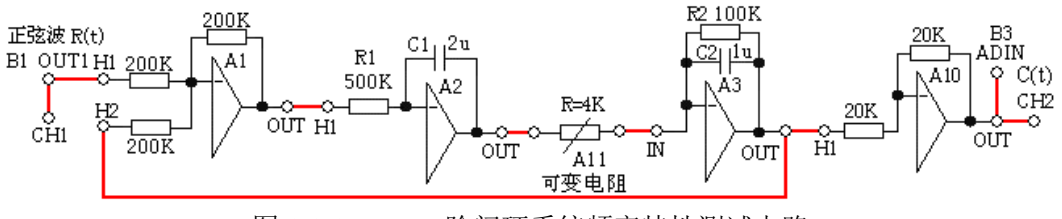

图 1-2-2 二阶闭环系统频率特性测试电路

 图 1-2-2 二阶闭环系统模拟电路的环节参数:积分环节(A2 单元)的积分时间常数  $Ti=R1*C1=1$  秒,

惯性环节(A3 单元)的惯性时间常数 T=R3\*C2=0.1 秒,开环增益 K=R3/R。设开环增益  $K=25$  (R=4K),

 $1.$  观测二阶闭环系统的频率特性曲线,测试其谐振频率 $\omega_{\mathsf{r}}$ 、谐振峰值 $L(\omega_{\mathsf{r}})$ 。

2.改变被测系统的各项电路参数,画出其系统模拟电路图,及闭环频率特性曲线,並 计算和测量系统的谐振频率 $\omega$ ,及谐振峰值 $L(\omega_{_r})$ ,填入实验报告。

#### 实验内容及步骤

(1)构造模拟电路:按图 1-2-2 安置短路套及插孔连线,表如下。

#### (a)安置短路套 (b)插孔连线

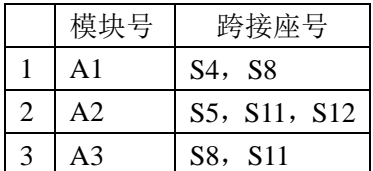

| $\mathbf{1}$   | 信号输入  | B1 (OUT1) $\rightarrow$ A1 (H1)   |
|----------------|-------|-----------------------------------|
| $\overline{2}$ | 运放级联  | A1 (OUT) $\rightarrow$ A2 (H1)    |
| 3              | 运放级联  | A3 (OUT) $\rightarrow$ A10 (H1)   |
| $\overline{4}$ | 跨接元件  | 元件库 A11 中可变电阻跨接到                  |
| 5              | (4K)  | A2 (OUT) 和 A3 (IN) 之间             |
| 6              | 负反馈   | A3 (OUT) $\rightarrow$ A1 (H2)    |
| 7              | 测量    | A10 (OUT) $\rightarrow$ B3 (ADIN) |
| 8              | 示波器联接 | A1 $(H1) \rightarrow B2$ $(CH1)$  |
| 9              |       | A10 (OUT) $\rightarrow B2$ (CH2)  |

① 选择系统的频域分析/二阶

(2)运行、观察、记录:

闭环系统频率特性曲线,将弹出频率特性扫描点设置表,用户可在设置表中根据需要填入各 个扫描点角频率,设置完后,点击《确认》后,将弹出"频率特性曲线"实验界面,点击《开 始》,即可按表中规定的角频率值,按序自动产生多种频率信号,画出频率特性曲线。

② 测试结束后(约五分钟),将显示被测系统的对数幅频、相频特性曲线(伯德图)和 幅相曲线(奈奎斯特图),界面"显示选择"选择了"闭环-伯德图"。

③谐振频率 ω<sup>r</sup> 和谐振峰值 L(ωr)的测试:

在闭环对数幅频曲线中,移动 L 标尺和  $\omega$  标尺到曲线峰值处可读出谐振频率 $\omega_{\mathsf{r}}$  、谐振 峰值 $L(\omega_{r})$ 。

在闭环对数相频曲线中,移动移动 $\varphi$ 标尺到 $\varomega$ 标尺线与曲线相交处,可读出该角频率 的 $\varphi$ 值。

④ 谐振频率 ω<sup>r</sup> 和谐振峰值 L(ωr)自动搜索

点击搜索谐振频率键,将自动搜索并补充搜索过的点,直到搜索到谐振频率,自动停止 搜索,该点测试成功后,在特性曲线上将出现"黄色**'**的点,即谐振频率 ωr,同时在界面右侧 显示出该系统的谐振频率,及该角频率点的 L、 $\varrho$ 、Im、Re。

由于本实验机所用的电容误差较大,因此其实验结果的计算值进行比对有误差。

## 注: 搜索谐振频率时, 请确保谐振峰值的两侧各有已测的测试点!

## **1.2.3** 二阶开环系统的频率特性曲线

1.被测系统模拟电路图的构成如图 1-2-2 所示(同二阶闭环系统频率特性测试构成),  $\mathbb{R}$ 试其幅值穿越频率 $\varpi_c$ 、相位裕度〃。

2. 改变被测系统的各项电路参数, 画出其系统模拟电路图, 及开环频率特性曲线, 並 计算和测量其幅值穿越频率 $\omega_c$ 、相位裕度/,填入实验报告。

#### 实验内容及步骤

(1)构造模拟电路:安置短路套及插孔连线表同笫 1.2.2 节《二阶闭环系统的频率特性 曲线测试》。

(2)运行、观察、记录:

① 选择系统的频域分析/二阶开环系统频率特性曲线,将弹出频率特性扫描点设置表, 用户可在设置表中根据需要填入各个扫描点角频率,设置完后,点击《确认》后,将弹出'频 率特性曲线'实验界面,点击《开始》,即可按表中规定的角频率值,按序自动产生多种频率 信号,画出频率特性曲线。

② 测试结束后(约五分钟),将显示被测系统的对数幅频、相频特性曲线(伯德图)和 幅相曲线(奈奎斯特图),界面"显示选择"选择了"开环-伯德图"和"奈氏图"。

③ 幅频穿越频率 $\, \omega_{\textcolor{black}{C}}$  ,相位裕度γ的测试

在开环对数幅频曲线中,移动 L 标尺和ω标尺到曲线 L(ω) = 0处,可读出幅频穿越频

率 $\omega_c$ 。

 $\circledA$  穿越频率 $\omega_c$ 自动搜索

点击搜索穿越频率键,将自动搜索并补充搜索过的点,直到搜索到谐振频率,自动停止 搜索,该点测试成功后,在特性曲线上将出现'**黄色'**的点,即谐振频率 $\omega_c$ ,同时在界 面右侧显示该系统的穿越频率角频率点,及该点的 L、 $\varphi$ 、Im、Re。界面"显示选择" 选择了"开环-伯德图"。

由于本实验机所用的电容误差较大,因此其实验结果的计算值进行比对有误差。。

#### 注: 搜索时, 请确保谐振峰值的两侧各有已测的测试点!

⑤ 在开环幅相特性曲线上测量相位裕度 γ

在开环幅相特性界面区域内点击一下,则会出现相位裕度的标尺,然后拖动该标尺 使之与单位圆与系统奈奎斯特曲线交点相交,标尺与负实轴的夹角,即为系统的开环 相位裕度 γ, 界面"显示选择"选择了"开环-伯德图"。

## **1.3** 线性系统的校正与状态反馈

控制系统的校正与状态反馈就是在被控对象已确定,在给定性能指标的前提下,要求 设计者选择控制器(校正网络)的结构和参数,使控制器和被控对象组成一个性能满足指 标要求的系统。

## **1.3.1** 频域法串联超前校正

频域法校正主要是通过对被控对象的开环对数幅频特性和相频特性(波德图)观察和分 析实现的。

 $1.$  观测被控系统的开环对数幅频特性 $L(\omega)$  和相频特性 $\varphi(\omega)$ , 幅值穿越频率  $\omega$ c, 相位 裕度 γ, 按"校正后系统的相位裕度 γ"要求,设计校正参数, 构建校正后系统。

2.观测校正前、后的时域特性曲线,並测量校正后系统的相位裕度 γ′、超调量 Mp、峰 值时间 tP。

3.改变 "校正后系统的相位裕度 γ′"要求,设计校正参数,构建校正后系统,画出其系统 模拟电路图和阶跃响应曲线,观测校正后相位裕度 γ′、超调量 Mp、峰值时间 t<sup>P</sup> 填入实验报 告。

注:在进行本实验前应熟练掌握使用本实验机的二阶系统开环对数幅频特性和相频特性的测 试方法。

**1**.未校正系统的时域特性的测试未校正系统模拟电路图见图 1-3-1。

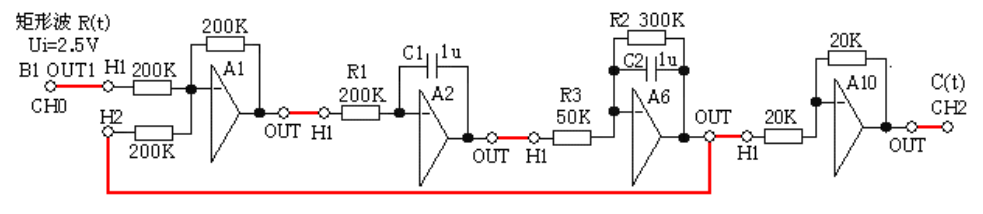

图 1-3-1 未校正系统模拟电路图

图 1-3-1 未校正系统的开环传递函数为:  $G(S) = \frac{6}{2.5545}$  $0.2S(1 + 0.3S)$ 

#### 实验内容及步骤

- (1)构造模拟电路:按图 1-3-1 安置短路套及插孔连线,表如下。
	- (a)安置短路套 (b)插孔连线

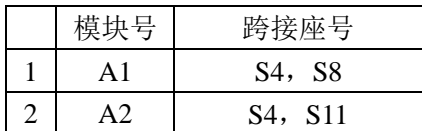

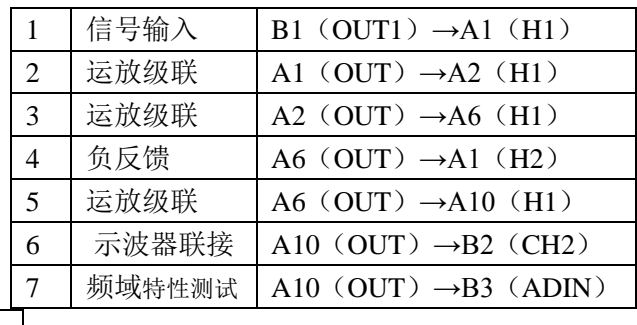

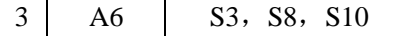

(2)运行、观察、记录:

选择频域法串联超前校正/超前校正前时域测试,确认信号参数默认值后,点击《下载》、 《开始》键后,实验运行。实验停止后,移动游标测量其超调量、峰值时间及调节时间。 在未校正系统的时域特性特性曲线上可测得时域特性:

超调量 Mp= 59%  $\qquad$  峰值时间 tp= 0.336S 调节时间 ts= 1.8S( $\Delta = 5$  时)

## **2**.未校正系统的频域特性的测试

未校正系统频域特性测试的模拟电路图见图 1-3-2, 与图 1-3-1 比较,该图只是增加了 A10 (OUT)→B3 (ADIN) 插孔连线, 其余均相同。

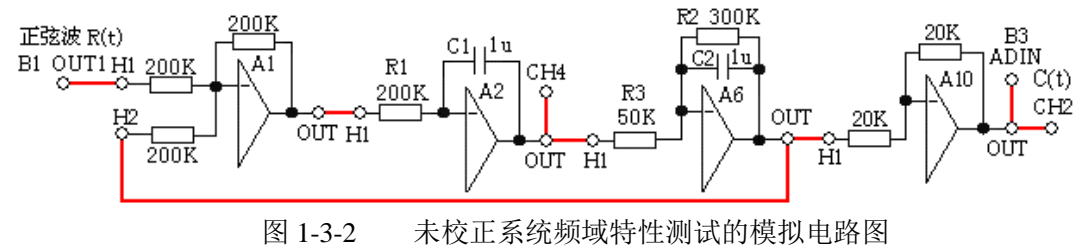

# 实验内容及步骤

(1) 构造模拟电路:(略)

(2) 运行、观察、记录:

① 选择频域法串联超前校正/超前校正前频域测试,将弹出频率特性扫描点设置表, 用户可在设置表中根据需要填入各个扫描点角频率,设置完后,点击《确认》后,将弹出'频 率特性曲线'实验界面,点击《开始》,即可按表中规定的角频率值,按序自动产生多种频率 信号,画出频率特性曲线。

② 测试结束后(约五分钟),将显示被测系统的对数幅频、相频特性曲线(伯德图)和 幅相曲线(奈奎斯特图),界面"显示选择"选择了"开环-伯德图"。

③ 在开环对数幅频曲线中,移动 L 标尺线到曲线 $L(\omega)$  = 0处,再移动  $\omega$  标尺到曲线与  $L(\omega)$  = 0相交处, 从曲线图左下角读出  $\omega_c$  = 9.28rad / s, 从开环对数相频曲线中, 移动 $\varphi$  标 尺线到 $\, \omega \,$ 标尺线与曲线相交处,从曲线图左下角可读出该角频率的 $\, \varphi =161^\circ$ ,计算出相位裕 度 $\gamma = 180^{\circ} - 161^{\circ} = 19^{\circ}$ 。

详见 1.2.3 节《二阶开环系统的频率特性曲线》。

测得未校正系统频域特性:穿越频率 ωc= 9.44rad/s, 相位裕度 γ= 19°

### **3**.超前校正网络的设计

- ① 在未校正系统模拟电路的开环伯德图上测得未校正系统的相位裕度 γ=19°。
- ② 如果设计要求校正后系统的相位裕度 γ′=52°

则网络的最大超前相位角必须为:

 $\varphi_m = \gamma' - \gamma + \triangle = 52^\circ - 19^\circ + 9^\circ = 42^\circ$ ,  $\sin \varphi_m = 0.67$ .

其中Δ 为考虑γ(ω<sub>C</sub> <ω<sub>C</sub>')所減的角度, 一般取 5 °~10 °。

③计算出网络的参数:  $a = \frac{1 + \sin \varphi_m}{1 + \sin \varphi_m} = \frac{1 + 0.07}{1 + 0.65} = 5$ *1- 0.67 1 0.67 1 sin*  $a = \frac{1 + \sin \theta}{1}$ *m*  $\frac{m}{m} = \frac{1+0.67}{1+0.67}$  $\overline{a}$  $=\frac{l+1}{l}$  $\varphi$  $\varphi$ 

④计算出网络的最大超前相位角 *m* 处的对数幅频值为:

$$
L_C(\varphi_m) = 10 \text{lg}a = 10 \text{lg}5 = 7 \text{dB}
$$

⑤ 在系统开环幅频特性曲线上,移动 L 标尺到 $L\!\!\!\!/\;\omega$ )=–7dB处,再移动 $\omega$ 标尺到曲线 与 *L( ) 7dB* 相交处,从曲线图左下角可读出角频率 *m* =14.4 rad/s ,见图 1-3-3, 该角频率应是网络的最大超前角频率,这亦是串联超前校正后系统的零分贝频率 $\omega_c$ '。

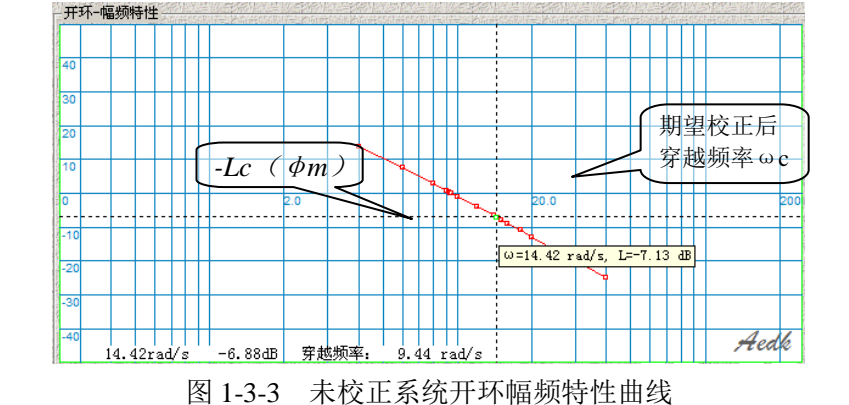

⑥计算出计算串联超前校正网络参数:  $T = \frac{I}{\omega_{\text{m}}\sqrt{a}} = \frac{I}{I4.4 \times 2.24} = 0.03I$ *1 a*  $T = \frac{1}{1}$ *m*  $=\frac{1}{\omega_{\rm m}\sqrt{a}}=\frac{1}{14.4\times2.24}=$ ,

⑦令 C=1u, 计算出:R4=155K, R5=38.7K

超前校正网络传递函数为:

$$
G_C(S) = \frac{1}{5} \times \frac{1 + 0.155S}{1 + 0.031S}
$$
 (3-3-7)

⑧为了补偿接入超前校正网络后,被校正系统的开环增益要下降 a 倍,必须另行提高系统 的开环增益增益 a 倍。因为 a=5, 所以校正后系统另行串入开环增益应等于 5 的运放 A4。

## **4**、串联超前校正后系统的频域特性的测试

串联超前校正后系统频域特性测试的模拟电路图见图 1-3-4。

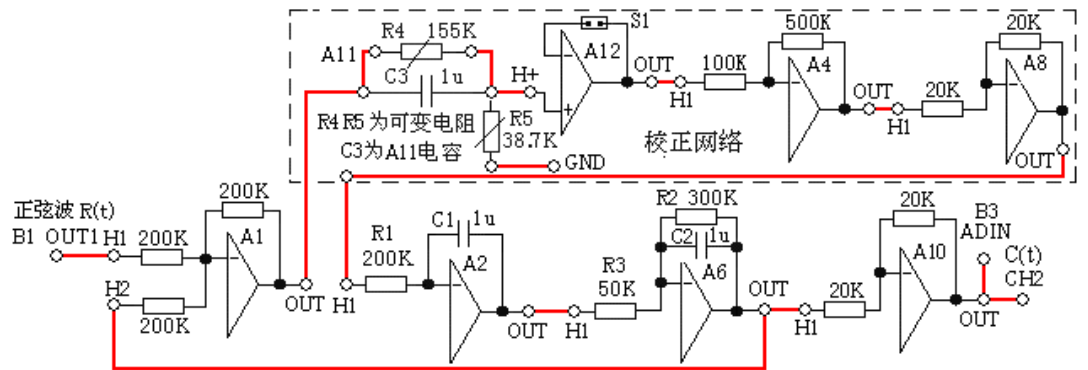

图 1-3-4 串联超前校正后系统频域特性测试的模拟电路图

图 1-3-7 串联超前校正后系统的传递函数为:  $0.2S(1 + 0.3S)$ *30 1 0.031S 1 0.155S*  $G(S) = \frac{1}{5} \times \frac{1 + 0.155S}{1 + 0.031S} \times \frac{30}{0.2S(1 + 1)}$  $=\frac{1}{2}\times\frac{1+}{2}$ 

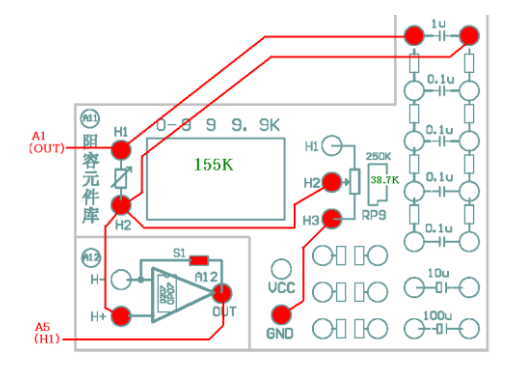

图 1-3-5 校正网络(部分) 连线示意图

## 实验内容及步骤

(1)构造模拟电路:按图 1-3-4、图 1-3-5 安置短路套与插孔连线表如下。

(a)安置短路套 (b)插孔连线

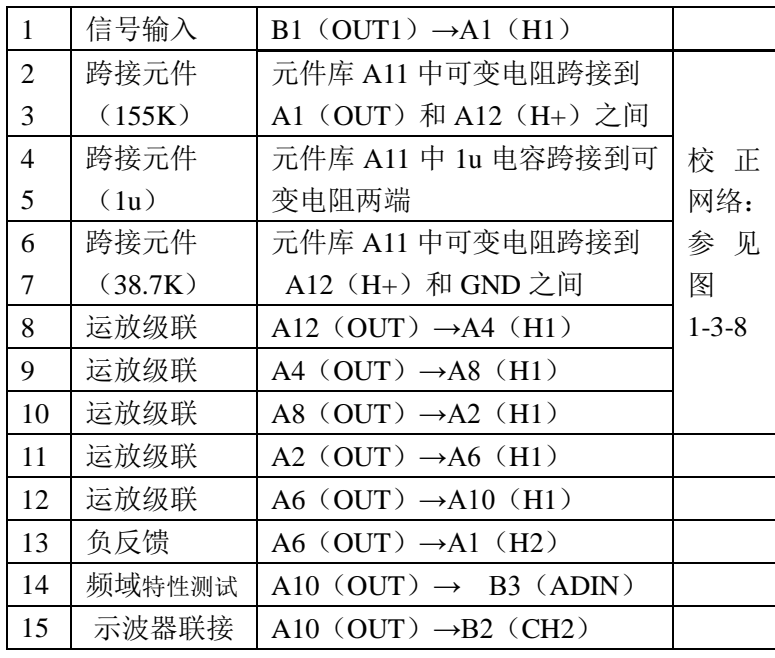

(2)运行、观察、记录: 选择频域法串联超前 校正/超前校正后频域测 试,运行同《2. 未校正系 统的频域特性的测试》。

在串联超前校正后的 对数幅频曲线中,移动 L 标 尺线到曲线 $L(\omega) = 0$ 处,再

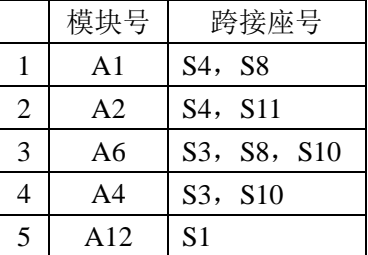

移动ω标尺到曲线与L(ω)=0相交处, 从曲线图左下角读出  $\omega_c$  = 14.42  $rad/s$  , 从开环对数相频曲线中, 移动 $\varphi$  标尺线到 标尺线与曲线相交处,从曲线图左下角读出该角频率的  $\varphi = 125$ , 计算出相位裕度  $\gamma = 180^{\circ} - 125^{\circ} = 55^{\circ}$  . 详见 1.2.3 节 《二阶开环系统的频率特性曲线》。

测得串联超前校正后系统的频域特性:穿越频率 ωc= 14.42 rad/s, 相位裕度  $\gamma = 180^{\circ} - 125^{\circ} = 55^{\circ}$ 。

测试结果表明基本符合设计要求。

#### **5**、串联超前校正系统后的时域特性的测试

串联超前校正后系统时域特性测试的模拟电路图见图 1-3-6, 与图 1-3-4 比较,该图只 是减少了 A10 (OUT)→B3 (ADIN) 插孔连线, 其余均相同。

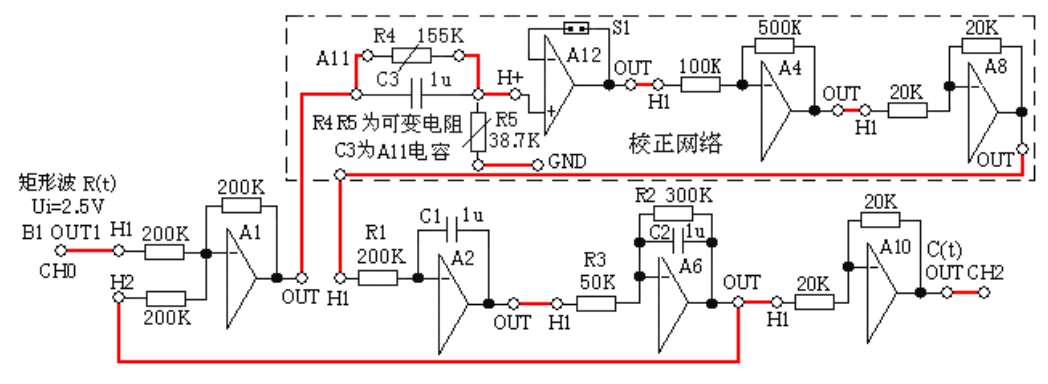

图 1-3-6 串联超前校正后系统时域特性测试的模拟电路图

## 实验内容及步骤

(1)构造模拟电路:(略)

(2)运行、观察、记录:

选择频域法串联超前校正/超前校正后时域测试,运行同《1、未校正系统时域特性的 测试》。

实验停止后,移动游标测量其超调量、峰值时间及调节时间,测得时域特性: 超调量 Mp= 18.1% 调节时间 ts=  $0.38S(\Delta = 5 \text{ K})$  峰值时间 tp=0.2S

## 测试结果表明基本符合设计要求。

## **1.3.2** 频域法串联迟后校正

频域法校正主要是通过对被控对象的开环对数幅频特性和相频特性(波德图)观察和分 析实现的。

 $1.$  观测被控系统的开环对数幅频特性 $L(\omega)$  和相频特性 $\varphi(\omega)$ , 幅值穿越频率  $\omega$ c, 相位 裕度 γ, 按"校正后系统的相位裕度 γ"要求,设计校正参数, 构建校正后系统。

2.观测校正前、后的时域特性曲线,並测量校正后系统的相位裕度 γ′、超调量 Mp、峰 值时间 tP。

3.改变 "校正后系统的相位裕度 γ′"要求,设计校正参数,构建校正后系统,画出其系统 模拟电路图和阶跃响应曲线,观测校正后相位裕度 γ′、超调量 Mp、峰值时间 t<sup>P</sup> 填入实验报 告。

注:在进行本实验前应熟练掌握使用本实验机的二阶系统开环对数幅频特性和相频特性的测 试方法。

#### **1**.未校正系统的时域特性的测试

未校正系统模拟电路图见图 1-3-7,观察被测系统的时域特性。

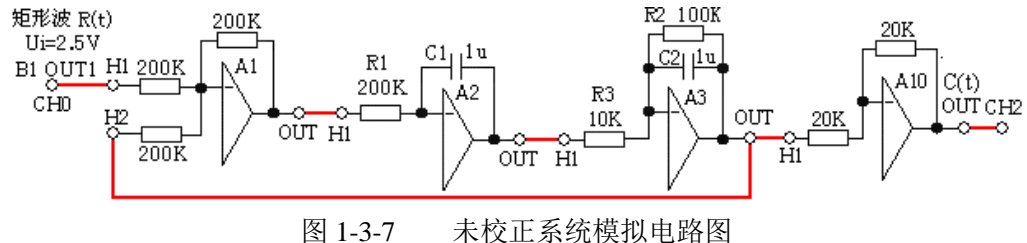

```
图 1-3-7 未校正系统的开环传递函数为:
                        G(S) = \frac{10}{0.2S(1+0.1S)}
```
#### 实验内容及步骤

(1)构造模拟电路:按图 1-3-7 安置短路套及插孔连线,表如下。

(a)安置短路套 (b)插孔连线

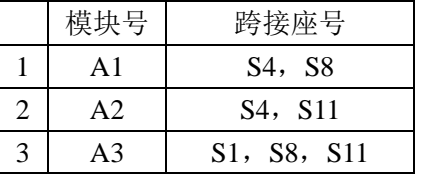

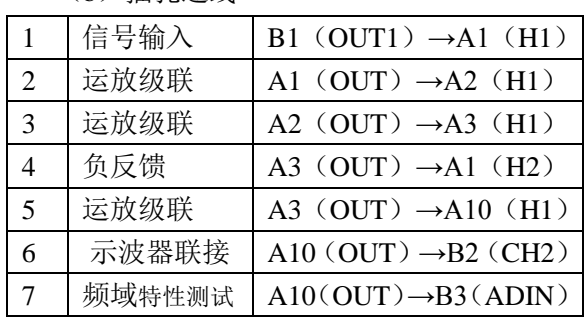

(2)运行、观察、记录:

选择频域法串联迟后校正/迟后校正前时域测试,确认信号参数默认值后,点击《下载》、

《开始》键后,实验运行。实验停止后,移动游标测量其超调量、峰值时间及调节时间。 在时域特性特性曲线上可测得时域特性:

超调量 Mp= 50 %, 调节时间 ts= 0.78S( $\Delta$  =5 时), 峰值时间 tp= 0.15S

## **2**.未校正系统的频域特性的测试

未校正系统频域特性测试的模拟电路图见图 1-3-8, 与图 1-3-7 比较,该图只是增加了 A10(OUT)→B3(ADIN)插孔连线,其余均相同。构造模拟电路:(略)

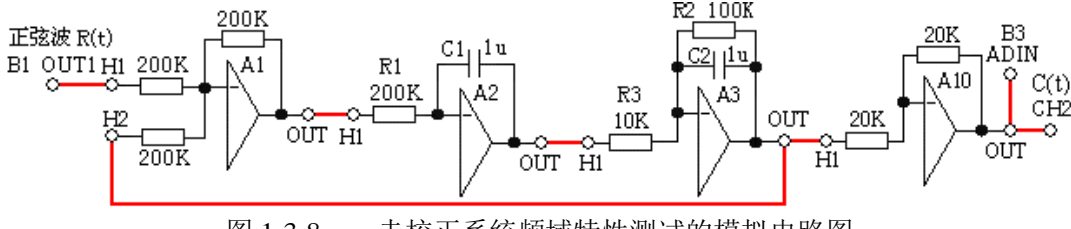

图 1-3-8 未校正系统频域特性测试的模拟电路图

## 实验内容及步骤

(1)构造模拟电路:(略)

(2)运行、观察、记录:

① 选择频域法串联迟后校正/迟后校正前频域测试,将弹出频率特性扫描点设置表, 用户可在设置表中根据需要填入各个扫描点角频率,设置完后,点击《确认》后,将弹出'频 率特性曲线'实验界面,点击《开始》,即可按表中规定的角频率值,按序自动产生多种频率 信号,画出频率特性曲线。

② 测试结束后(约五分钟),将显示被测系统的对数幅频、相频特性曲线(伯德图)和 幅相曲线(奈奎斯特图),界面"显示选择"选择了"开环-伯德图"。

③ 在开环幅频曲线中,移动 L 标尺线到曲线 $L(\omega)$ =0处,再移动 $\omega$ 标尺到曲线与  $L(\omega)$ =0相交处, 从曲线图左下角读出 $\omega_c$  = 20.38*rad / s* , 从开环对数相频曲线中, 移动 $\varphi$  标 尺线到 $\omega$ 标尺线与曲线相交处,从曲线图左下角可读出该角频率的 $\varphi$ =154°,计算出相位裕 度测得未校正系统频域特性:

穿越频率 ωc= 20.38rad/s,相位裕度 γ=26 °γ = 180 ° -154 ° = 26 ° ·

详见第 1.2 节《线性控制系统的频域分析》。

#### **3**.迟后校正网络的设计

① 如果设计要求校正后系统的相位裕度 γ′=52°,

考虑到迟后校正网络在新的截止频率 $\omega_c$ '处会产生一定的相角迟后 $\varphi(\omega_c$ '),因此,

 $\gamma' = \gamma(\omega_{C}^{\'} ) + \varphi(\omega_{C}^{\'} )$ ,  $\bar{\mathbb{R}} \varphi(\omega_{C}^{\'} ) = -11^{0}$ ,  $\bar{\mathbb{R}} \varphi(\omega_{C}^{\'} ) = 52^{0} + 11^{0} = 63^{0}$ .

② 在未校正系统开环相频特性曲线中,移动 $\varphi$ 标尺到 $\varphi(\omega)$ =63 $^{\rm 0}$  –180 $^{\rm 0}$  =–117 $^{\rm 0}$ 处,再 移动ω标尺到曲线与 $\varphi(\omega)$ =-117 $^0$ 相交处,可测得角频率ω =6.29 rad/s,即为系统校正后期 望穿越频率 ωc′见图 1-3-17。

③ 在未校正系统开环幅频特性曲线中,移动L标尺到曲线与 $\varpi$  =6.29 rad/s 相交处,从曲 线图左下角可读出迟后校正网络对数幅频值为:  $L(\omega_{\text{C}}')$ =-16.3dB 。

④计算出网络的参数: -20lgb = L(  $\omega_c$ '), b = 0.15,

⑤计算出:  $T = \frac{I}{0.1\omega_c$ '×b = 10.34  $T=\frac{1}{\sqrt{1-\frac{1}{2}}}$  $=\frac{1}{0.1\omega_c' \times b}$ 令 C=10u,计算出: R4=159K,R5=875K

迟后校正网络传递函数为:  $G_c(S) = \frac{I + I.59S}{I + I0.34S}$  $=\frac{1+1.59S}{1+1.59S}$ 

*C*

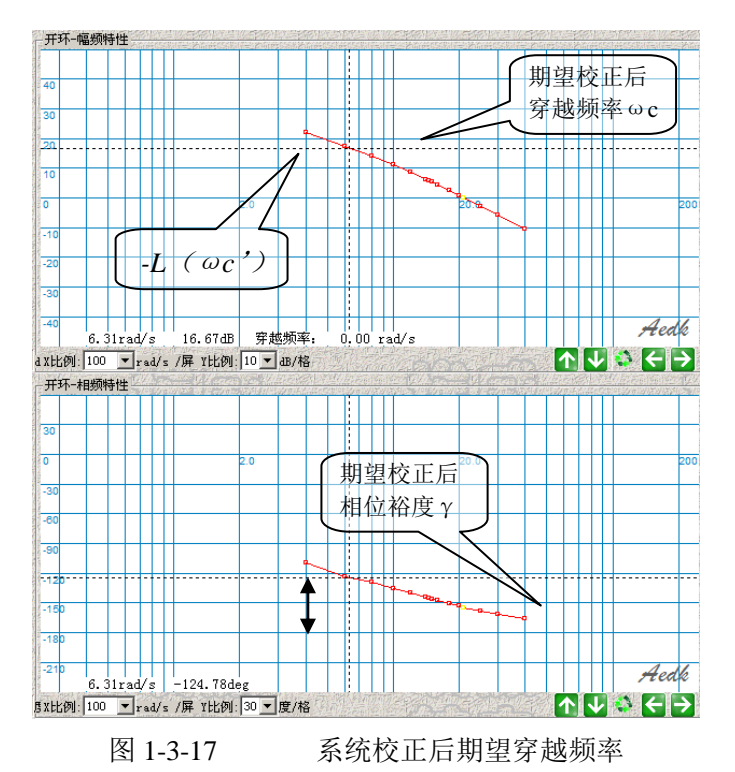

## **4**.串联迟后校正系统的频域特性的测试

串联迟后校正系统频域特性测试的模拟电路图见图 1-3-9。

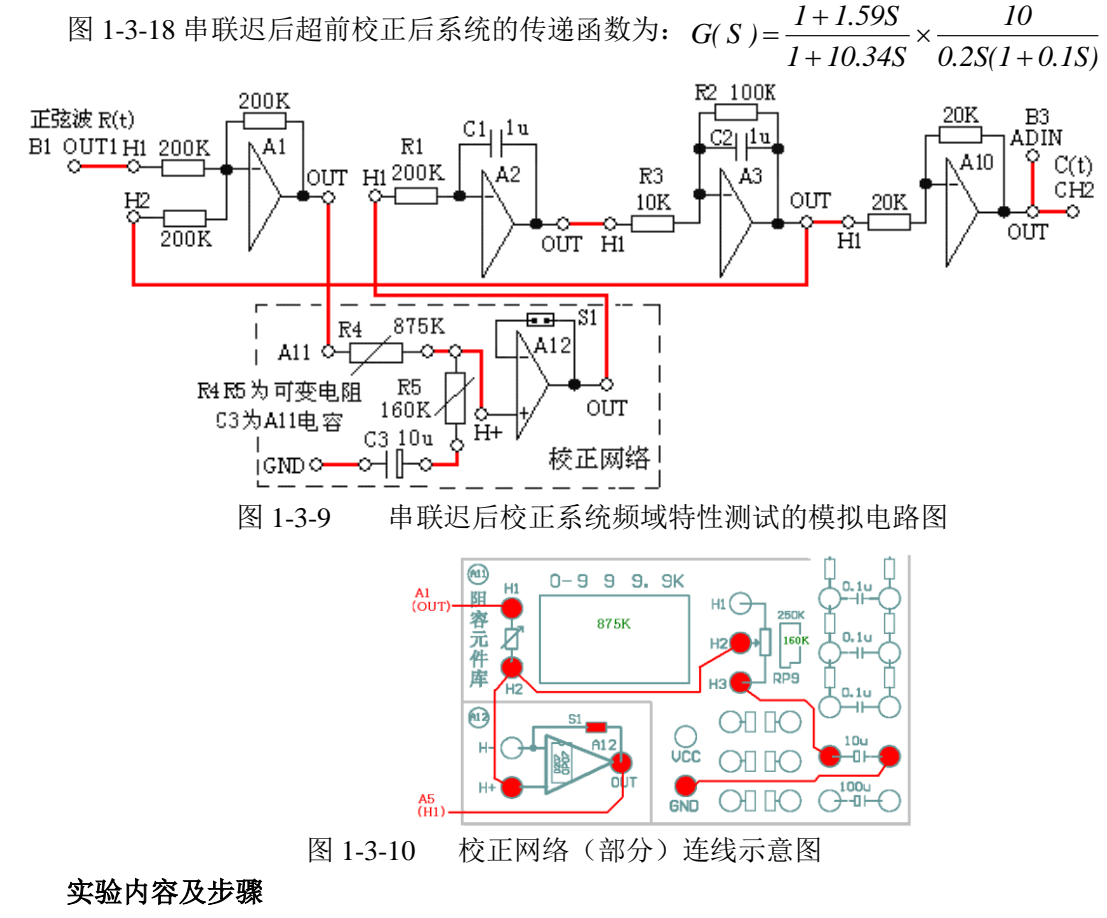

(1)构造模拟电路:按图 1-3-9、图 1-3-10 安置短路套及插孔连线,表如下。 (a)安置短路套 (b)插孔连线

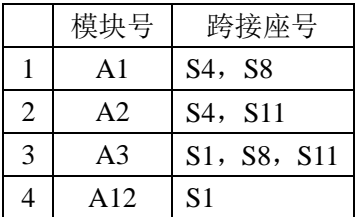

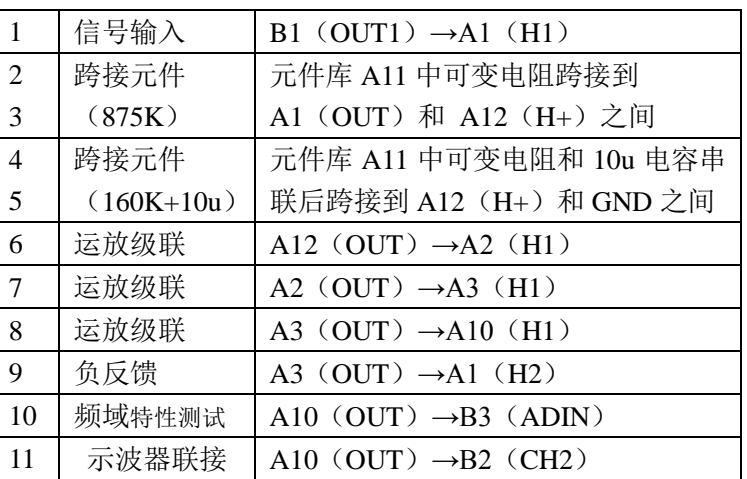

(2)运行、观察、记录:

选择频域法串联迟后校正/

迟后校正后频域测试,运行同《2. 未校正系统的频域特性的测试》。

在开环对数幅频曲线中,移动 L 标尺线到曲线 $L(\omega)$ =0处,再移动 $\omega$ 标尺到曲线与  $L(\omega)$ =0相交处,从曲线图左下角读出 $\omega_c$ =6.29rad / s,从开环对数相频曲线中,移动 $\varphi$  标 尺线到 $\omega$ 标尺线与曲线相交处,从曲线图左下角可读出该角频率的 $\varphi$ =127.8°, 计算出相位 裕度 $\gamma = 180^{\circ} - 127.8^{\circ} = 52.2^{\circ}$ 。

详见 1.2.3 节《二阶开环系统的频率特性曲线》。 测得串联迟后校正后系统的频域特性: 穿越频率 ωc= 6.17 rad/s 相位裕度 γ= 52° 测试结果表明基本符合设计要求。

## **5**. 串联迟后校正系统的时域特性的测试

串联迟后校正后系统时域特性测试的模拟电路图见图 1-3-11, 与图 1-3-18 比较,该图只 是减少了 A10 (OUT)→B3 (ADIN) 插孔连线, 其余均相同。

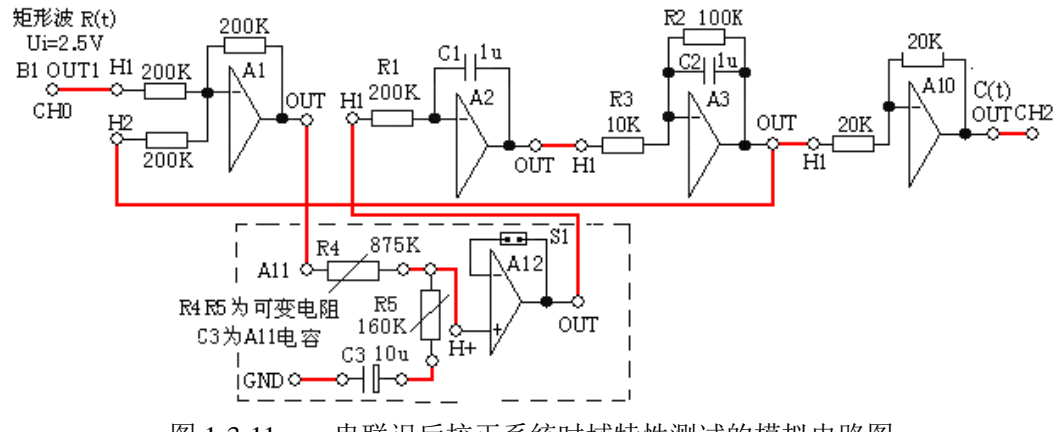

图 1-3-11 串联迟后校正系统时域特性测试的模拟电路图

#### 实验内容及步骤

- (1) 构造模拟电路:(略)
- (2) 运行、观察、记录:

选择频域法串联迟后校正/迟后校正后时域测试,运行同《1、未校正系统时域特性的 测试》,移动游标测量其超调量、峰值时间及调节时间,测得时域特性:

超调量 Mp=20.4 % 峰值时间 tp=0.47S

## 测试结果表明基本符合设计要求。

## **1.3.3** 时域法串联比例微分校正

1.观测被控系统的时域曲线,按"校正后系统的超调量 Mp"要求,设计校正参数,构建校 正后系统。

2.观测校正后的时域特性曲线,並测量校正后系统的超调量 Mp、峰值时间 tP。

3.按"校正后系统的超调量 Mp 不同要求,自行设计校正参数,构建校正后系统,观察校 正前、后的时域特性曲线,並测量校正后系统的超调量 Mp,峰值时间 tP。

#### **1**.未校正系统的时域特性的测试

未校正系统模拟电路图见图 1-3-12,观察被测系统的时域特性。

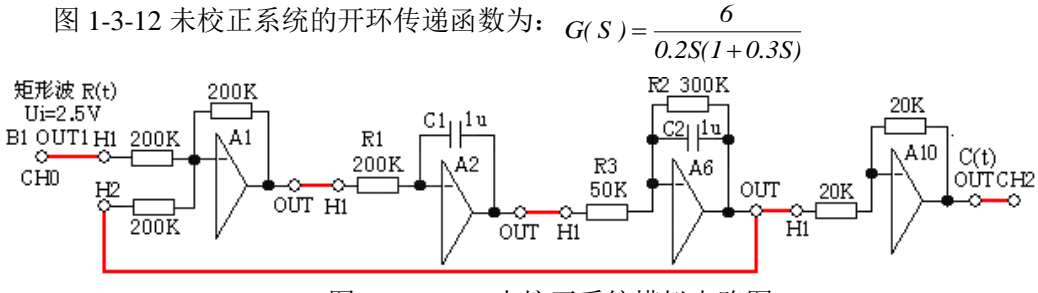

图 1-3-12 未校正系统模拟电路图

#### 实验内容及步骤

(1)构造模拟电路:按图 1-3-12 安置短路套及插孔连线,表如下:

(a)安置短路套 (b)插孔连线

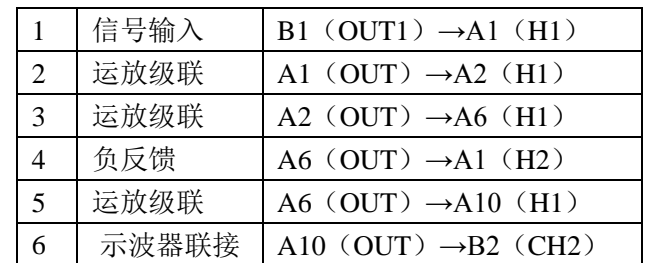

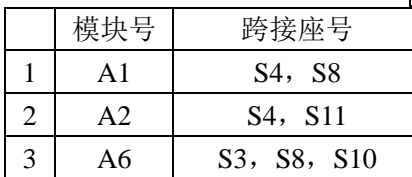

(2)运行、观察、记录:

选择时域法串联比例微分校正/微分校正前时域测试,确认信号参数默认值后,点击《下 载》、《开始》键后,实验运行。实验停止后,移动游标测量其超调量、峰值时间及调节时间。 在未校正系统的时域特性特性曲线上可测得时域特性:

超调量 Mp= 59% 峰值时间 tp= 0.336S 计算得 ωn=10 ξ=0.1667

## **2**.串接入比例微分校正后系统的时域特性的测试 比例**-**微分校正网络的设计:

- ① 按 Mp≤25% 要求进行计算,可得到:ξd ≥0.4,可得到:Td≥0.0467
- ② 取 Td=0.05,再令 Kd=1,C3=1u,R4=50K),可得到: R5=50K, 校正后系统模拟电路见图 1-3-13,观察校正后系统的时域特性。 校正后系统的开环传递函数为: *(1 0.05S)*  $G(S) = \frac{6}{(1 + \frac{1}{2})^2} \times (1 + \frac{1}{2})^2$

$$
G(S) = \frac{6}{0.2S(1+0.3S)} \times (1+0.05S)
$$

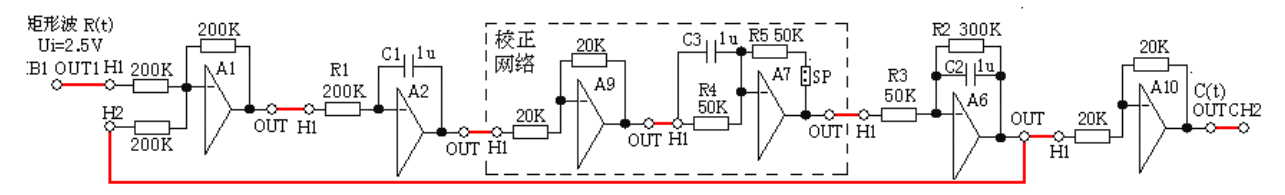

图 1-3-13 串接入比例-微分校正后系统

#### 实验内容及步骤

(1) 构造模拟电路:按图 1-3-13 安置短路套及插孔连线,表如下:

(a)安置短路套 (b)插孔连线

|                | 模块号            | 跨接座号                             |
|----------------|----------------|----------------------------------|
|                | A <sub>1</sub> | S <sub>4</sub> , S <sub>8</sub>  |
| $\overline{2}$ | A <sub>2</sub> | S <sub>4</sub> , S <sub>11</sub> |
| 3              | A6             | S3, S8, S10                      |
|                | A7             | S3, S1, S10, SP                  |

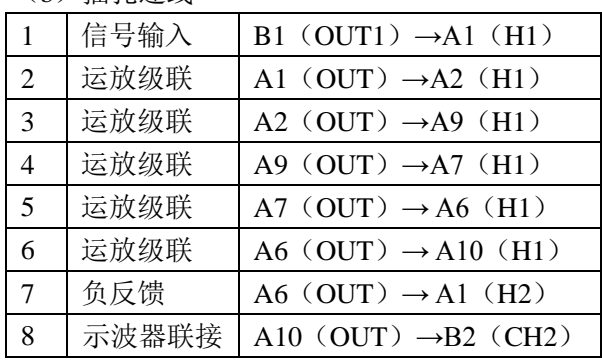

(2) 运行、观察、记录:

选择串联比例微分校正/微分校正后时域测试,运行同《1、未校正系统时域特性的测试》, 移动游标测量其超调量、峰值时间及调节时间,测得时域特性:

超调量 Mp=28 % 峰值时间 tp= 0.3S

测试结果表明基本符合设计要求。

### **1.3.4** 时域法局部比例反馈校正

1.观测被控系统的时域曲线,按"校正后系统的超调量 Mp"要求,设计校正参数,构建校 正后系统。

2.观测校正后的时域特性曲线,並测量校正后系统的超调量 Mp、峰值时间 tP。

3.按"校正后系统的超调量 Mp"不同要求,自行设计校正参数,构建校正后系统,观察 校正前、后的时域特性曲线, 並测量校正后系统的超调量 Mp, 峰值时间 tp。

#### **1**.未校正系统的时域特性的测试

未校正系统模拟电路图见图 1-3-14,观察被测系统的时域特性。

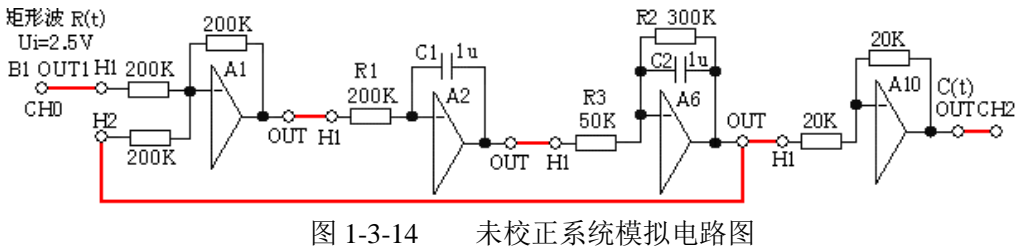

图 1-3-14 未校正系统的开环传递函数为:  $G(S) = \frac{6}{0.2S(1+0.3S)}$ 

模拟电路的各环节参数:积分环节(A2 元)的积分时间常数 Ti=R1\*C1=0.2S,

惯性环节(A6 单元)的惯性时间常数 T=R2\*C2=0.3S, 开环增益 K=R2/R3=6。

#### 实验内容及步骤

(1)构造模拟电路:按图 1-3-14 安置短路套及插孔连线,表如下。

(a)安置短路套 (b)插孔连线

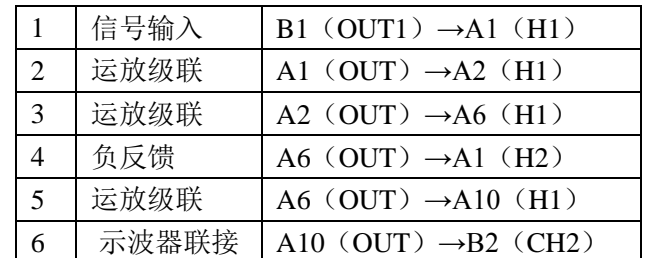

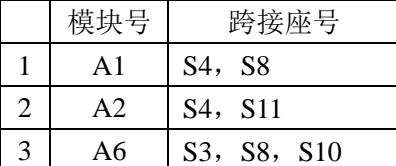

(2)运行、观察、记录:

选择时域法局部比例反馈校正/比例反馈校正前时域测试,确认信号参数默认值后,点 击《下载》、《开始》键后,实验运行。实验停止后,移动游标测量其超调量、峰值时间及调 节时间。

在未校正系统的时域特性特性曲线上可测得时域特性:

超调量 Mp= 59% 峰值时间 tp= 0.336S 计算得 *ωn=10 ξ=0.16767* **2**.比例反馈包围惯性环节校正网络的设计

对图 1-3-14 未校正系统模拟电路图中,用比例反馈包围惯性环节校正后的系统模拟电 路见图 1-3-15。图中运放 A2 组成比例反馈网络,由它包围惯性环节,R7/R4 为比例系数; 运放 A7 作为提高未包围部分的增益,用来补偿由于比例反馈校正后,系统的开环增益降低 部分。

提高的增益为:  $K_x = K \div K_a = R6 \div R5$ 

① 要求设计校正装置,使控制系统满足下述性能指标:超调量 Mp≤25% 。

② 按超调量 Mp≤25% 计算,可得到校正后系统的阻尼比 ξ ≥0.4。

③ 按图1-3-14的被校正对象积分时间常数Ti = 0.2S,开环增益K =6,新惯性环节 *G* (*S*) *a* 时间常数为 Ta, 按标准二阶系统阻尼比的计算式:

> $\frac{Ti}{KT_a}$ *2*  $\xi = \frac{1}{2}$ 可得到新惯性环节 $G_a(S)$ 时间常数  $T_a = 0.052$ 。

④ 按图 1-3-14 的被控对象校正前的原惯性时间常数 T=0.3S,开环增益 K =6,新惯性 环节 $G_a(S)$ 时间常数为 Ta=0.052,代入式(3-3-17),可得到: 比例反馈系数 a=0.795

如取 R7=10K, 则 R4=10K÷0.795=12.6K, R4 用 A11 单元的直读式可变电阻。

⑤ 按原开环增益 K=6,比例反馈系数 a=0.795,可得到:新惯性环节 *G* (*S*) *a* 的开环增 益 Ka=1.04 原系统的开环增益 K=6。

⑥ 为补偿由于局部比例反馈校正后,被校正系统降低了开环增益,必须增加的比例环 节 $K_x = K \div K_a$ 。可确定增加的比例环节的增益应为:  $K_x = K \div K_a = 6 \div 1.04 = 5.77$ 如取运放 A7 的反馈电阻 R6=200K,则输入电阻应为 R5=200K÷5.77=34.7K。

为使实验较方便进行, 近似取 R5=100K // 50K=33.3K。

## **3**.比例反馈包围惯性环节校正后系统的时域特性的测试

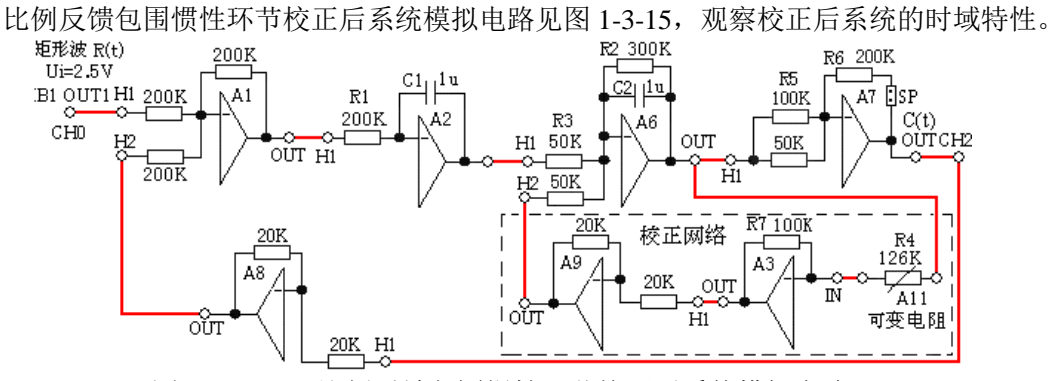

图 1-3-15 比例反馈包围惯性环节校正后系统模拟电路

#### 实验内容及步骤

(1)构造模拟电路:按图 1-3-15 安置短路套及插孔连线,表如下:

(a)安置短路套 (b)插孔连线

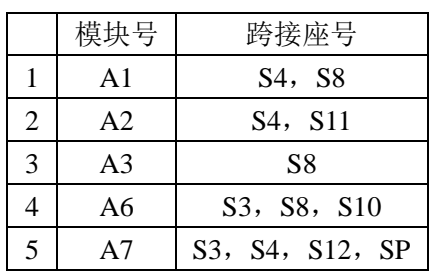

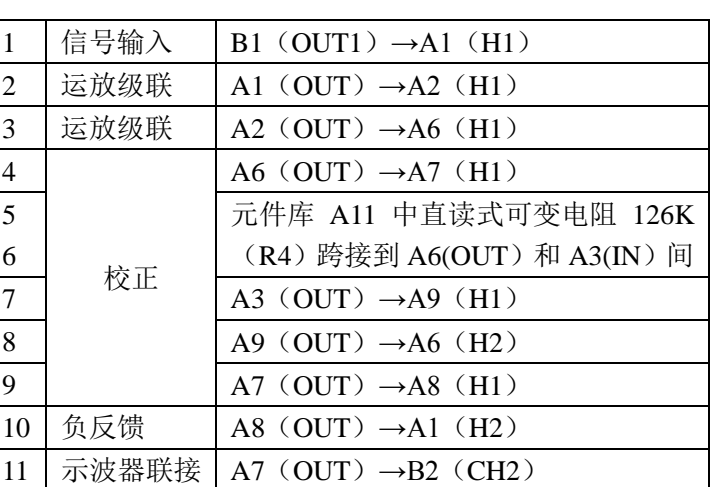

(2)运行、观察、记录:

选择时域法局部比例反馈 校正/比例反馈校正后时域测 试,运行同《1、未校正系统时 域特性的测试》,校正后的时域 特性见图 1-3-34,移动游标测量 其超调量、峰值时间及调节时 间,测得时域特性:

超调量 Mp=28 % 峰值时间 tp= 0.16S

测试结果表明基本符合设计要求。

#### **1.3.5** 时域法微分反馈校正

1.观测被控系统的时域曲线,按"校正后系统的超调量 Mp"要求,设计校正参数,构建校 正后系统。

2.观测校正后的时域特性曲线,並测量校正后系统的超调量 Mp、峰值时间 tP。

3.按"校正后系统的超调量 Mp"不同要求,自行设计校正参数,构建校正后系统,观察 校正前、后的时域特性曲线, 並测量校正后系统的超调量 Mp, 峰值时间 tp。

#### **1**.未校正系统的时域特性的测试

未校正系统模拟电路图见图 1-3-16,观察被测系统的时域特性。

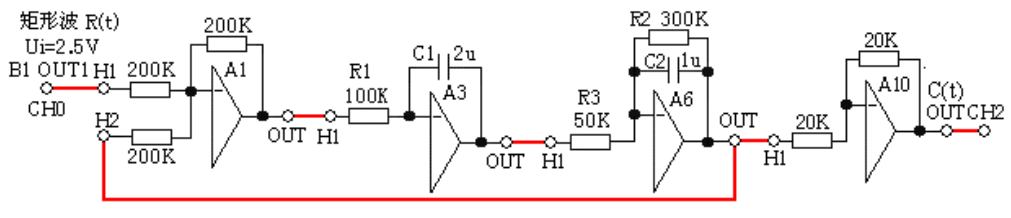

图 1-3-16 未校正系统模拟电路图

图 1-3-16 模拟电路的各环节参数:积分环节( A5 单元)的积分时间常数  $Ti=R1*C1=0.2S$ ,

惯性环节(A6 单元)的惯性时间常数 T=R2\*C2=0.3S, 增益 K=R2/R3=6。

被控对象传递函数:  $S^2 + 3.33S$ 100  $G(S) = \frac{6}{0.2S(1+0.3S)} = \frac{10}{S^2 + 10.3S}$ 

可计算出其自然频率:  $\omega_n = 10$  阻尼比:  $\xi = 0.1665$ 

$$
\text{18.21 \cdot \text{19.32} \cdot \text{19.43 \cdot \text{19.54} \cdot \text{19.55} \cdot \text{19.56 \cdot \text{19.57} \cdot \text{19.58 \cdot \text{19.59} \cdot \text{19.59} \cdot \text{19.59 \cdot \text{19.59} \cdot \text{19.59 \cdot \text{19.59} \cdot \text{19.59 \cdot \text{19.59} \cdot \text{19.59 \cdot \text{19.59} \cdot \text{19.59 \cdot \text{19.59} \cdot \text{19.59 \cdot \text{19.59 \cdot \text{19.59} \cdot \text{19.59 \cdot \text{19.59 \cdot \text{19.59} \cdot \text{19.59 \cdot \text{19.59 \cdot \text{19.59} \cdot \text{19.59 \cdot \text{19.59 \cdot \text{1
$$

#### 实验内容及步骤

(1) 构造模拟电路:按图 1-3-16 安置短路套及插孔连线表如下:

(a)安置短路套 (b)插孔连线

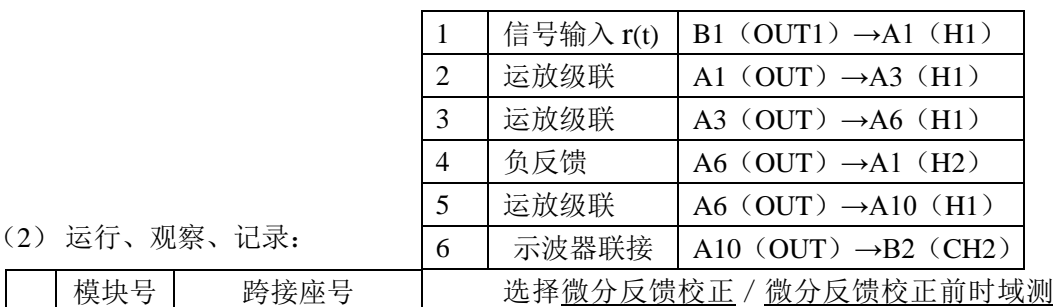

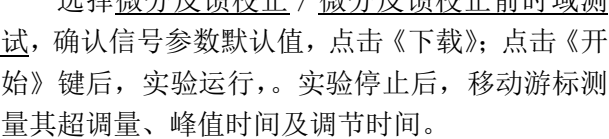

在未校正系统的时域特性特性曲线上可测得时

域特性:

超调量 Mp= 57.2 % 峰值时间 tp=  $0.332S$  调节时间 ts= 1.8S( $\Delta$  =5 时)

## **2**.微分反馈校正后系统的时域特性的测试

## 微分校正网络的设计:

模块号 跨 1 A1 | S4, S8  $2$  A3 S3, S11, S12 3 A6 S3, S8, S10

① 要求设计校正装置,使系统满足下述性能指标:Mp≤25% 。

② 按超调量 Mp≤25% 计算, 可得到校正后系统的阻尼比 ζ, ≥ 0.4。

③ 按图 1-3-16 的被校正对象积分时间常数 Ti = 0.2S,自然频率:  $\omega_{\scriptscriptstyle n}$  = 10,阻尼比: 0.1665 代入式(3-3-22)可得到校正后的 Kf=0.0467。

④为使实验较方便进行,令 C3=1u,校正后的 Kf =0.0467,代入式(3-3-25),可得到: R3=46.7K。近似取 R3=50K。校正后系统模拟电路见图 1-3-17,观察校正后系统的时域特性。

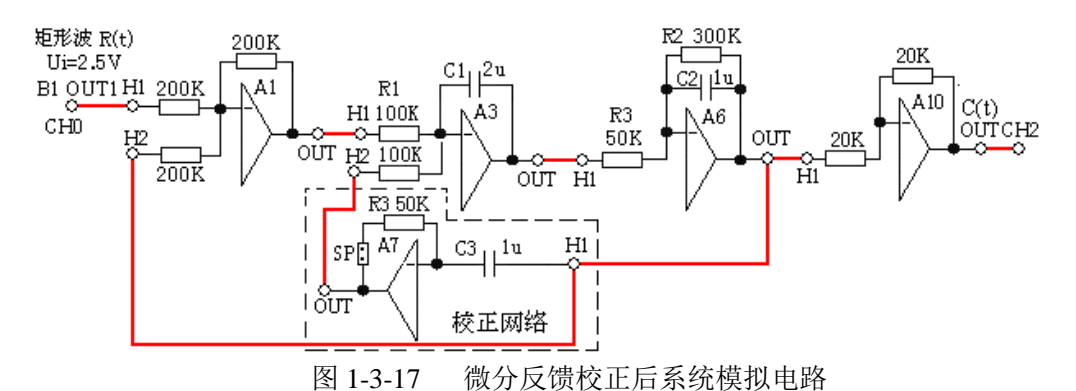

#### 实验内容及步骤

(1)构造模拟电路:按图 1-3-17 安置短路套及插孔连线,表如下:

(a)安置短路套 (b)插孔连线

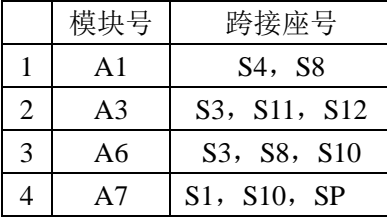

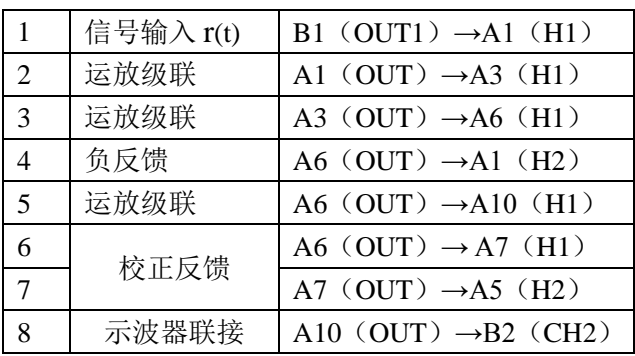

(2)运行、观察、记录:

选择微分反馈校正/微分反馈校正后时域测试,运行同《1、未校正系统时域特性的测试》, 校正后系统的时域特性见图 1-3-40,移动游标测量其超调量、峰值时间及调节时间,测得时 域特性:

超调量 Mp= 23.1 % 峰值时间 tp= 0.36S 测试结果表明基本符合设

## 计要求。

## **1.3.6** 线性系统的状态反馈及极点配置

# **1**. 观察状态反馈前系统

状态反馈前系统的模拟电路见图 1-3-18 所示,观察被测系统的时域特性。

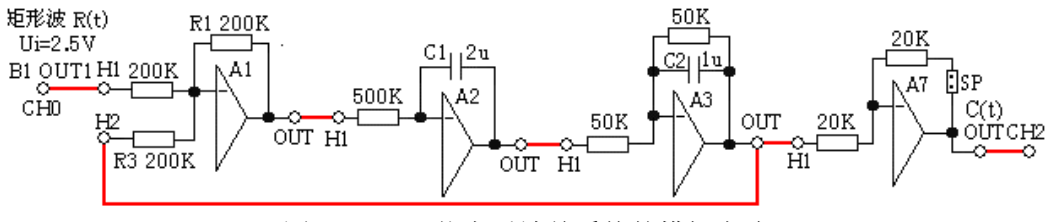

图 1-3-18 状态反馈前系统的模拟电路

## 实验内容及步骤

(1) 构造模拟电路:按图 1-3-18 安置短路套及插孔连线,表如下。

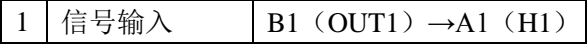

# ( a ) 安 置 短 路 套

(b)插孔连线

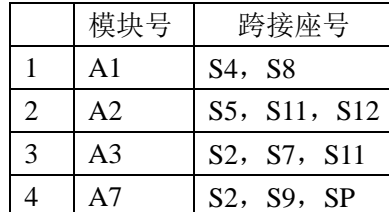

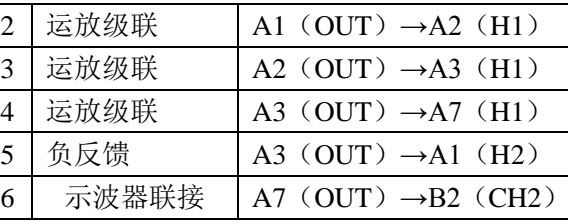

(2) 运行、观察、记录:

选择线性系统的状态反馈及极点配置/状态反馈校正前时域测试,确认信号参数默认 值,点击《下载》;点击《开始》键后,实验运行。实验停止后,移动游标测量其调节时间。

#### **2**.观察状态反馈后系统

根据如图 1-3-18 所示的被控系统,若期望性能指标校正为: 超调量 M<sub>P</sub><20%, 峰值时 间 tB≤0.5 秒, 设计状态反馈后系统的模拟电路见图 1-3-19 所示。经计算要求反馈系数 K1=-10.8=R1/R2, R1=200K, 则 R2=9.3K; 反馈系数 K2=15.8=R1/R3, R1=100K, 则 R3=6.3K。

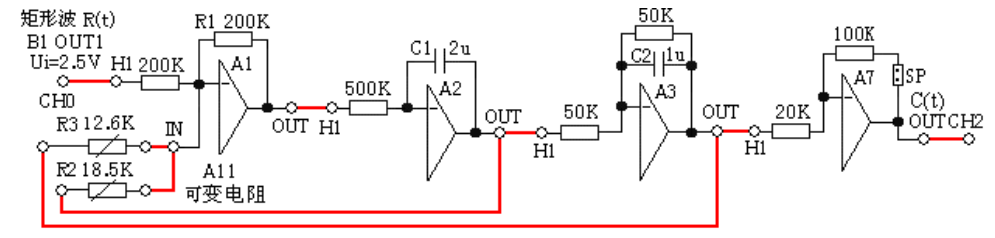

图 1-3-19 状态反馈后系统的模拟电路

#### 实验内容及步骤

(1)构造模拟电路:按图 1-3-19 安置短路套及插孔连线,表如下。

 $(a)$  安置短路套

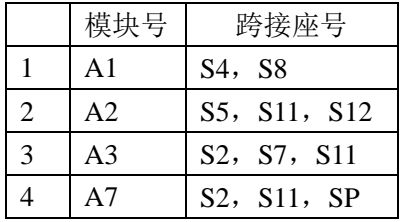

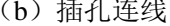

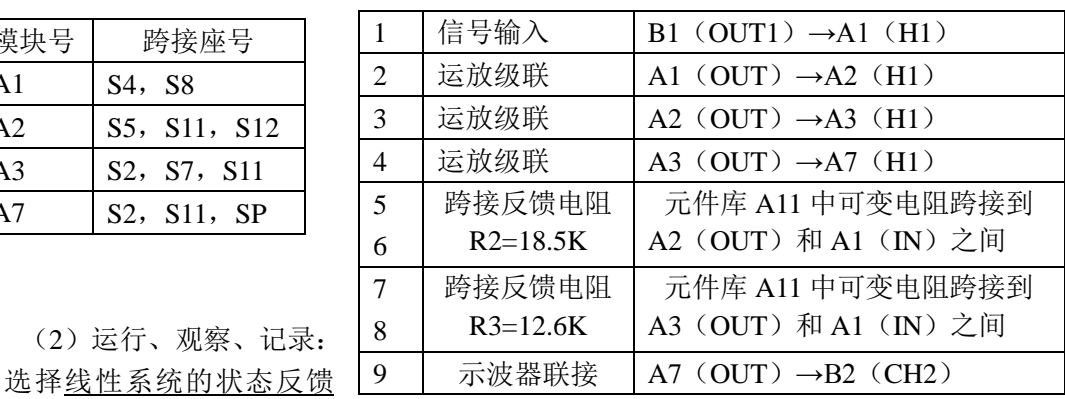

及极点配置 / 状态反馈校正后时域测试,运行同《1、未校正系统时域特性的测试》,校正后 系统的时域特性见图 1-3-49,移动游标测量其超调量、峰值时间及调节时间。

测得时域特性:Mp<20%,tp=0.36S。

很明显,经过状态反馈后,系统的超调和峰值时间满足期望性能指标。

## **1.4** 非线性系统的相平面分析

(2)运行、观察、记录:

#### **1.4.1** 典型非线性环节

用相平面法观察和分析函数发生器产生的典型非线性环节的输出特性。观察各种典型非 线性环节的非线性特性参数对输出特性的影响。

## **1.4.1.1** 测量继电特性

**1**.测量模拟继电特性模拟继电特性电路如图 1-4-1 所示。

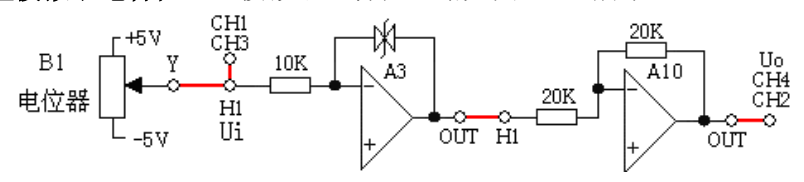

图 1-4-1 模拟继电特性电路

实验内容及步骤注:观察时要用虚拟示波器中,下块的 X-Y 选项

(1) 构造模拟电路:按图 1-4-1 安置短路套及插孔连线,表如下。

(a)安置短路套 (b)插孔连线

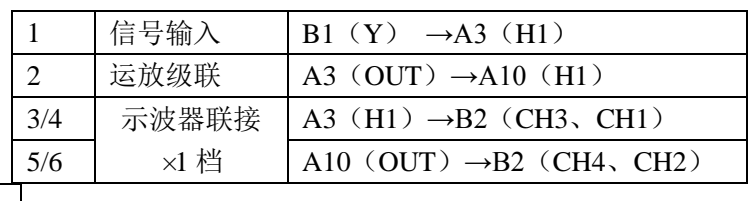

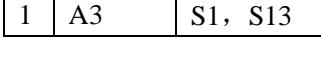

模块号 | 跨接座号

(2) 运行、观察、记录:

选择非线性系统时域-相平面分析 / 典型非线性环节 / 模拟继电特性, 确认信号参数 默认值,点击《下载》;点击《开始》键后,慢慢调节输入电压(即 B1 单元的电位器,调 节范围-5V~+5V)。

#### **2**.测量数字继电特性

数字继电特性电路见图 1-4-2 所示。

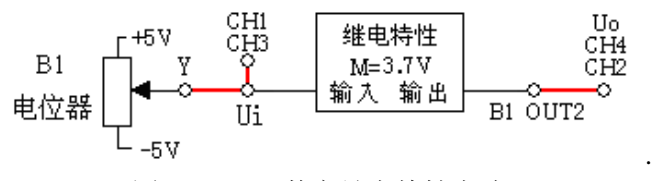

图 1-4-2 数字继电特性电路

## 实验内容及步骤

(1) 构造莫拟电路:按图 1-4-2 插孔连线,表如下。

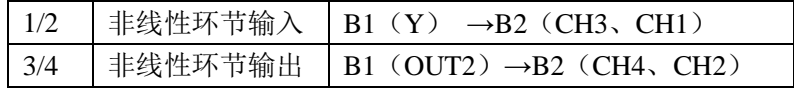

(2) 运行、观察、记录: 注: 观察时要用虚拟示波器中, 下块的 X-Y 选项

选择非线性系统时域-相平面分析/典型非线性环节/数字继电特性,确认信号参 数默认值,点击《下载》;点击《开始》键后,慢慢调节输入电压(即 B1 单元的电位器, 调节范围-5V~+5V)。

## **1.4.1.2** 测量饱和特性

# **1**.测量模拟饱和特性

模拟继电特性电路如图 1-4-3 所示。

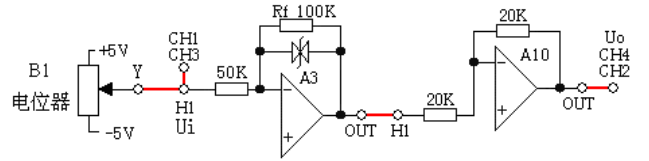

#### 图 1-4-3 模拟饱和特性电路

#### 实验内容及步骤

(1)构造模拟电路:按图 1-4-3 安置短路套及插孔连线,表如下。

(a)安置短路套 (b)插孔连线

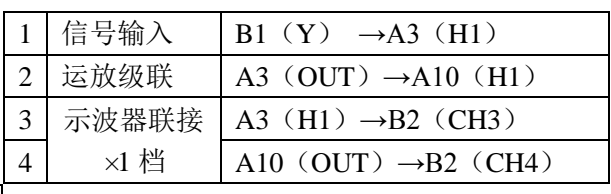

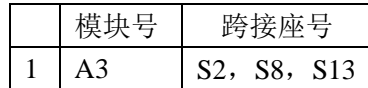

(2)运行、观察、记录:

选择非线性系统时域-相平面分析/典型非线性环节/模拟饱和特性,确认信号参数默 认值,点击《下载》;点击《开始》键后,慢慢调节输入电压(即 B1 单元的电位器,调节 范围-5V~+5V)。

注:观察时要用虚拟示波器中,下块的 X-Y 选项

## **2**.测量数字继电特性

数字饱和特性电路见图 1-4-4 所示。

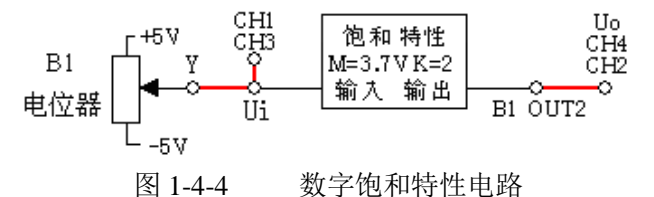

#### 实验内容及步骤

(1)构造模拟电路:按图 1-4-4 插孔连线,表如下

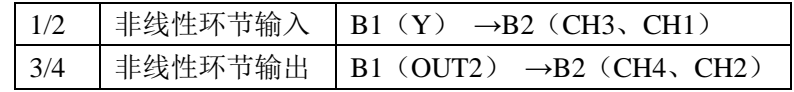

(2)运行、观察、记录:

选择非线性系统时域-相平面分析/典型非线性环节/数字饱和特性,确认信号参数默认 值,点击《下载》;点击《开始》键后,慢慢调节输入电压(即 B1 单元的电位器,调节范围  $-5V\sim +5V$ )。

注:观察时要用虚拟示波器中,下块的 X-Y 选项

## **1.4.1.3** 测量死区特性

数字死区特性电路见图 1-4-5。

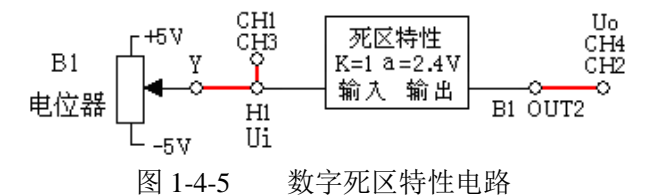

#### 实验内容及步骤

(1)构造模拟电路:按图 1-4-5 插孔连线,表如下

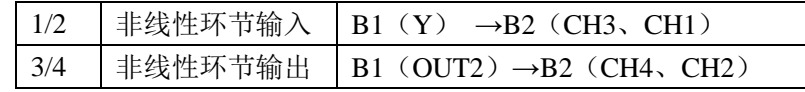

(2)运行、观察、记录:

选择非线性系统时域-相平面分析/典型非线性环节/死区特性,确认信号参数默认值, 点击《下载》;点击《开始》键后,慢慢调节输入电压(即 B1 单元的电位器,调节范围-5V~+5V)。 注:观察时要用虚拟示波器中,下块的 X-Y 选项

## **1.4.1.4** 测量间隙特性

数字间隙特性电路图 1-4-6。

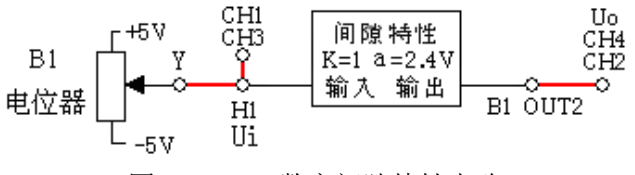

图 1-4-6 数字间隙特性电路

#### 实验内容及步骤

(1)构造模拟电路:按图 1-4-6 插孔连线,表如下。

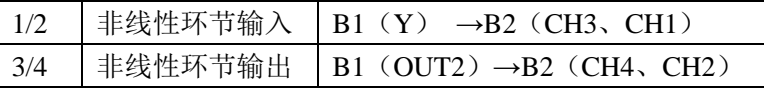

(2)运行、观察、记录: 选择非线性系统时域-相平面分析/典型非线性环节/间隙特性,确认信号参数默认值, 点击《下载》;点击《开始》键后,慢慢调节输入电压(即 B1 单元的电位器,调节范围-5V~+5V)。

注:观察时要用虚拟示波器中,下块的 X-Y 选项

## **1.4.2** 二阶非线性控制系统

1.用相平面法观察和分析三种二阶非线性控制系统的输出特性。观察非线性环节的非 线性特性参数对二阶非线性控制系统输出特性的影响。

2.改变被测系统非线性环节的的各项电路参数,画出阶跃响应曲线,观测结果,填入 实验报告。

3.为了使学生更好了解非线性系统中,时域及相平面图之间的关係,本实验采用时域 及相平面图同时显示方式,非线性系统分析示波器界面分上下两块,上块为时域显示(CH1、  $CH2$ ), 下块为相平面图显示(CH3、CH4), 并规定 CH3 为 X 轴, CH4 为 Y 轴。

4. 本实验把系统的误差 e 送入虚拟示波器的 CH3 (水平轴), 它的导数 e 送入示波器的 CH4(垂直轴),在示波器上显示该系统的相平面图。

#### **1.4.2.1** 继电型非线性控制系统

继电型非线性控制系统模拟电路见图 1-4-7 所示,

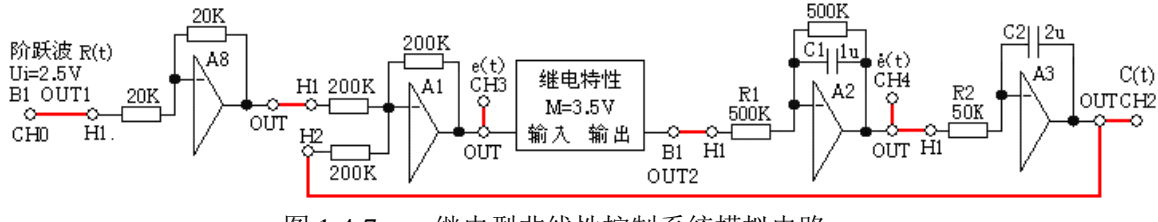

图 1-4-7 继电型非线性控制系统模拟电路

#### 实验内容及步骤

(1) 构造模拟电路:按图 1-4-7 安置短路套及插孔连线,表如下。

(a)安置短路套 (b)插孔连线

|  | 模块号 | 跨接座号                            |  |  |  |  |  |  |
|--|-----|---------------------------------|--|--|--|--|--|--|
|  | A1  | S <sub>4</sub> , S <sub>8</sub> |  |  |  |  |  |  |
|  | А2  | S5, S10, S11                    |  |  |  |  |  |  |

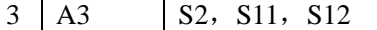

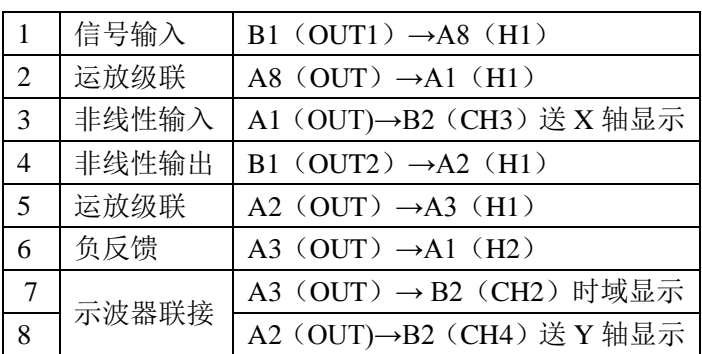

(2) 运行、观察、记录: 选择非线性系统时域-相平

面分析/二阶非线性控制系统/

继电型,确认信号参数默认值,点击《下载》;点击《开始》键后,实验运行。实验停止后, 观察被测系统输出的时域及相平面图。

注:观察时要用虚拟示波器中,下块的 X-Y 选项

## **1.4.2.2** 饱和型非线性控制系统

饱和型非线性控制系统模拟电路见图 1-4-8 所示。

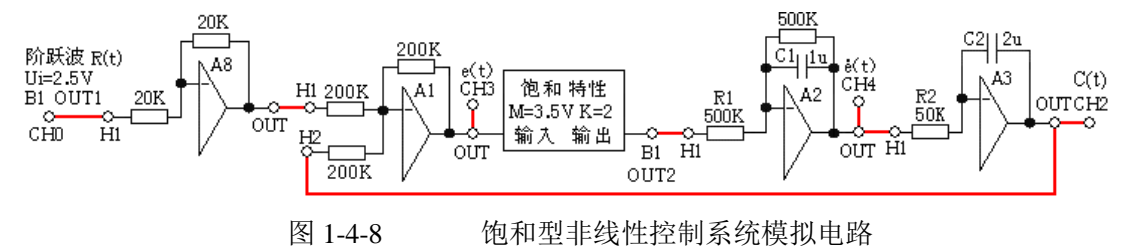

## 实验内容及步骤

(1)构造模拟电路:按图 1-4-8 安置短路套及插孔连线,表如下。

(a)安置短路套 (b)插孔连线

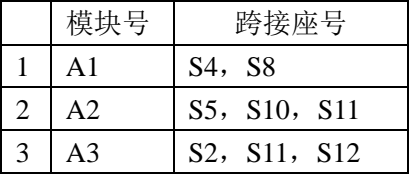

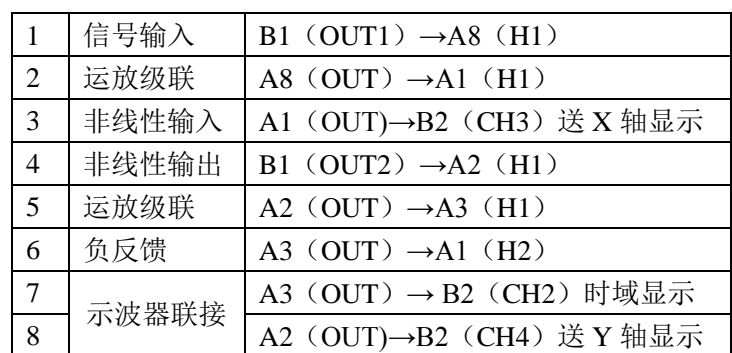

(2)运行、观察、记录:

选择非线性系统时域-相平面分析/二阶非线性控制系统/饱和型,确认信号参数默认 值,点击《下载》;点击《开始》键后,实验运行。实验停止后,观察被测系统输出的时域 及相平面图。

注:观察时要用虚拟示波器中,下块的 X-Y 选项

观察继电型非线性控制系统的超调量 MP(%)和峰值时间 tP。

## **1.4.2.3** 间隙型非线性控制系统

间隙型非线性控制系统模拟电路见图 1-4-9 所示。

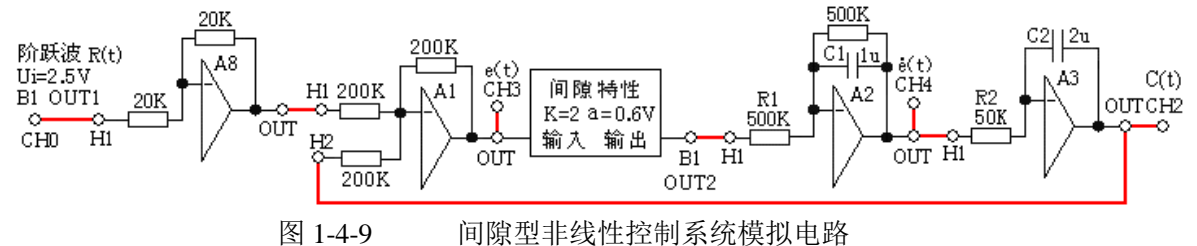

# 实验内容及步骤

(1)构造模拟电路:按图 1-4-9 安置短路套及插孔连线,表如下。

(a)安置短路套 (b)插孔连线

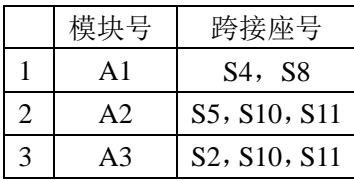

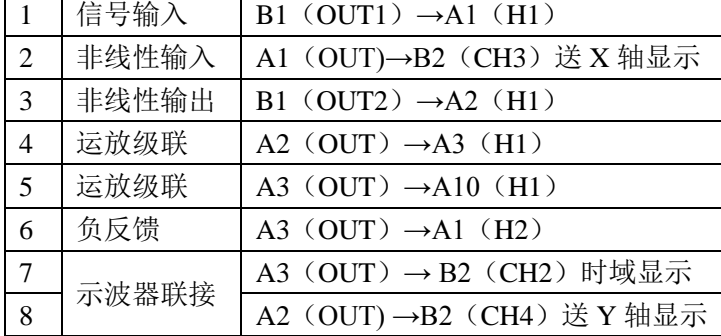

(2)运行、观察、记录:

选择非线性系统时域-相 平面分析/二阶非线性控制系 统 / 间隙型, 确认信号参数默 认值,点击《下载》;点击《开

始》键后,实验运行。实验停止后,观察被测系统输出的时域及相平面图。 间隙型非线性控制系统相轨迹是一个极限环。

注:观察时要用虚拟示波器中,下块的 X-Y 选项

## **1.4.3** 三阶非线性控制系统

## 典型三阶非线性控制系统研究

系统线性部分的开环传递函数:  $(T1S+1)(T2S+1)$  $I(S) = \frac{R_1R_2}{TiS(T_1S+1)(T_2)}$  $1^{\mathbf{A}}$  2  $+1(T_{2}S +$  $=$  $TiS(T<sub>1</sub>S + 1)(T<sub>2</sub>S)$  $G(S) = \frac{K_1 K_2}{\sqrt{K_1 K_2} \sqrt{K_1 K_2} \sqrt{K_1 K_2 K_2}}$ 

1.为了使学生更好了解非线性系统中,时域及相平面图之间的关係,本实验采用时域 及相平面图同时显示方式,非线性系统分析示波器界面分上下两块,上块为时域显示(CH1、  $CH2$ ), 下块为相平面图显示(CH3、CH4), 并规定 CH3 为 X 轴, CH4 为 Y 轴。

2. 本实验把系统的误差 e 送入虚拟示波器的 CH3 (水平轴), 它的导数 e 送入示波器的 CH4(垂直轴),在示波器上显示该系统的相平面图。

在该示波器显示界面中提供了时域显示(示波)和相平面显示(**X-Y**)两种方式,皆可 观测继电型、饱和型三阶非线性控制系统的自激振荡(极限环),读出其自激振荡角频率 ωA 或周期 T 和振荡振幅值 A。

3.改变被控系统的继电限值幅,选用 X-Y 方式观察相轨迹,计算和测量自激振荡(极 限环)的振幅和周期填入实验报告,并画出系统在 e-e 平面上的相轨迹。

4. 改变饱和型被控实验系统线性部分各参数,应用**描述函数法**求取被控系统统在临界 稳定时的饱和型非线性环节斜率 k; 计算和测量自激振荡(极限环)的振幅和频率,填入实 验报告,并画出系统在 e-e 平面上的相轨迹。

#### **1.4.3.1** 继电型非线性三阶控制系统

继电型非线性三阶控制系统模拟电路见图 1-4-10 所示。

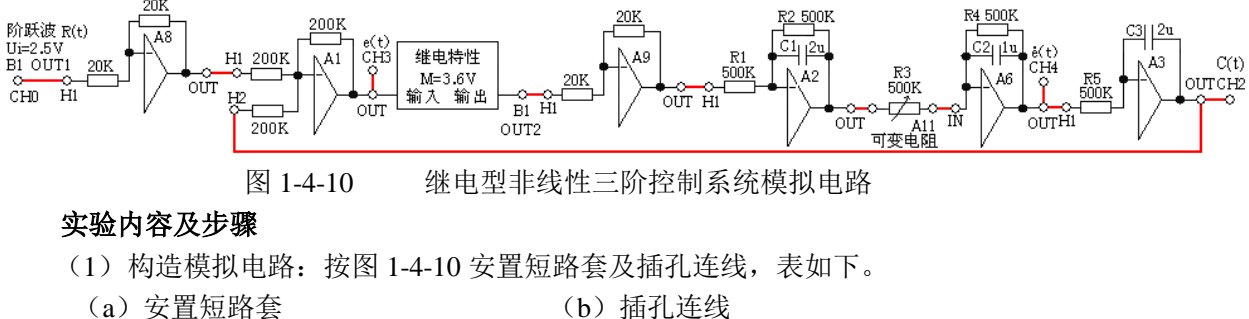

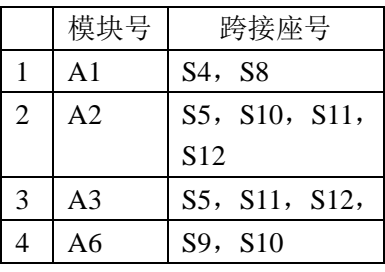

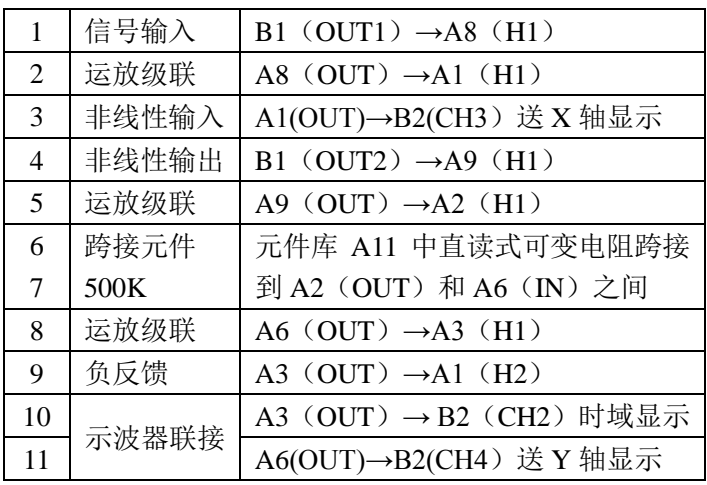

(2)运行、观察、记录:

选择非线性系统时域-相平面分析/三阶非线性控制系统/继电型,确认信号参数默认 值,点击《下载》;点击《开始》键后,实验运行。实验停止后,观察被测系统输出的时域 及相平面图。

测量自激振荡(极限环)的振幅和周期。

注:观察时要用虚拟示波器中,下块的 X-Y 选项

#### **1.4.3.2** 饱和型非线性三阶控制系统

饱和型非线性三阶控制系统模拟电路图 1-4-11 所示。 阶跃波 R(t)  $\frac{C3}{2}$   $\frac{2v}{2}$ 饱和特性 200F ċĤ BI OUT!  $C(t)$  $\overline{20K}$ ٨B 500K<br>330K  $M = 3.6V K = 2$ OUTCH<sub>2</sub>  $rac{Q}{C H D}$  $\overline{\text{cm}}$ ĚĤ H<sub>2</sub>  $\Gamma_{\text{BI H}}^{\text{on}}$ ⊣≁ื⊢ OUTH  $200K$ oτπ 。<br>A11<br>可变电阻 图 1-4-11 饱和型非线性三阶控制系统模拟电路图

## 实验内容及步骤

(1) 构造模拟电路:按图 1-4-11 安置短路套及插孔连线,表如下。

(a) 安置短路套 (b) 插孔连线

|                | 模块号            | 跨接座号              | 1  | 信号输入      | B1 (OUT1) $\rightarrow$ A8 (H1) |
|----------------|----------------|-------------------|----|-----------|---------------------------------|
| 1              | A1             | S4, S8            | 2  | 运放级联      | A8 (OUT) $\rightarrow$ A1 (H1)  |
|                |                |                   | 3  | 非线性输入     | A1(OUT)→B2(CH3) 送 X 轴显示         |
| 2              | A2             | S5, S10, S11, S12 | 4  | 非线性输出     | B1 (OUT2) $\rightarrow$ A9 (H1) |
| 3              | A <sub>3</sub> | S5, S11, S12,     | 5  | 运放级联      | A9 (OUT) $\rightarrow$ A2 (H1)  |
| $\overline{4}$ | A6             | S9, S10           | 6  | 跨接元件      | 元件库 A11 中直读式可变电阻跨接              |
|                |                |                   | 7  | 330K、500K | 到 A2 (OUT) 和 A6 (IN) 之间         |
|                |                |                   | 8  | 运放级联      | A6 (OUT) $\rightarrow$ A3 (H1)  |
|                |                |                   | 9  | 负反馈       | A3 (OUT) $\rightarrow$ A1 (H2)  |
|                |                |                   |    |           | A3 (OUT) → B2 (CH2) 时域显示        |
| (2)            |                | 고급.               | 11 | 示波器联接     | A6(OUT)→B2(CH4) 送 Y 轴显示         |

(2) 运行、观察、记录:

选择非线性系统时域-相平面分析/三阶非线性控制系统/饱和型,确认信号参数默认 值,点击《下载》;点击《开始》键后,实验运行。实验停止后,观察被测系统输出的时域 及相平面图。

① 调整 R3=500K,因为 G(jω)与负倒特性曲线不相交,系统为稳定系统,系统极 限环不存在。可观察系统的振荡次数、超调量 MP(%)。

② 保持饱和型非线性环节线性部分的斜率 k=2 , 如增大线性部分增益 K2, 调整 R3 (A11 的可变电阻)为 330K, K=1.51, 将使 G(jω)的曲线包围负倒特性曲线(相交), 则 系统产生极限环。其时域及相平面见图 1-4-35。可测量系统的自激振荡(极限环)的振幅和 周期。

③ 在 R3 仍为 500K,设置斜率 K=3,即改变非线性环节的起点,斜率 k,将使 G(jω) 的曲线包围负倒特性曲线(相交),则系统产生极限环。